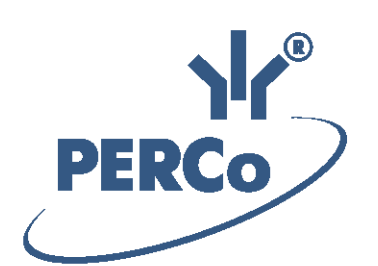

# **Единая система S–20 Модуль «Учет рабочего времени» (УРВ)**

# **PERCo-SM07**

РУКОВОДСТВО ПОЛЬЗОВАТЕЛЯ

Версия ПО: 3.9.8.0

## **СОДЕРЖАНИЕ**

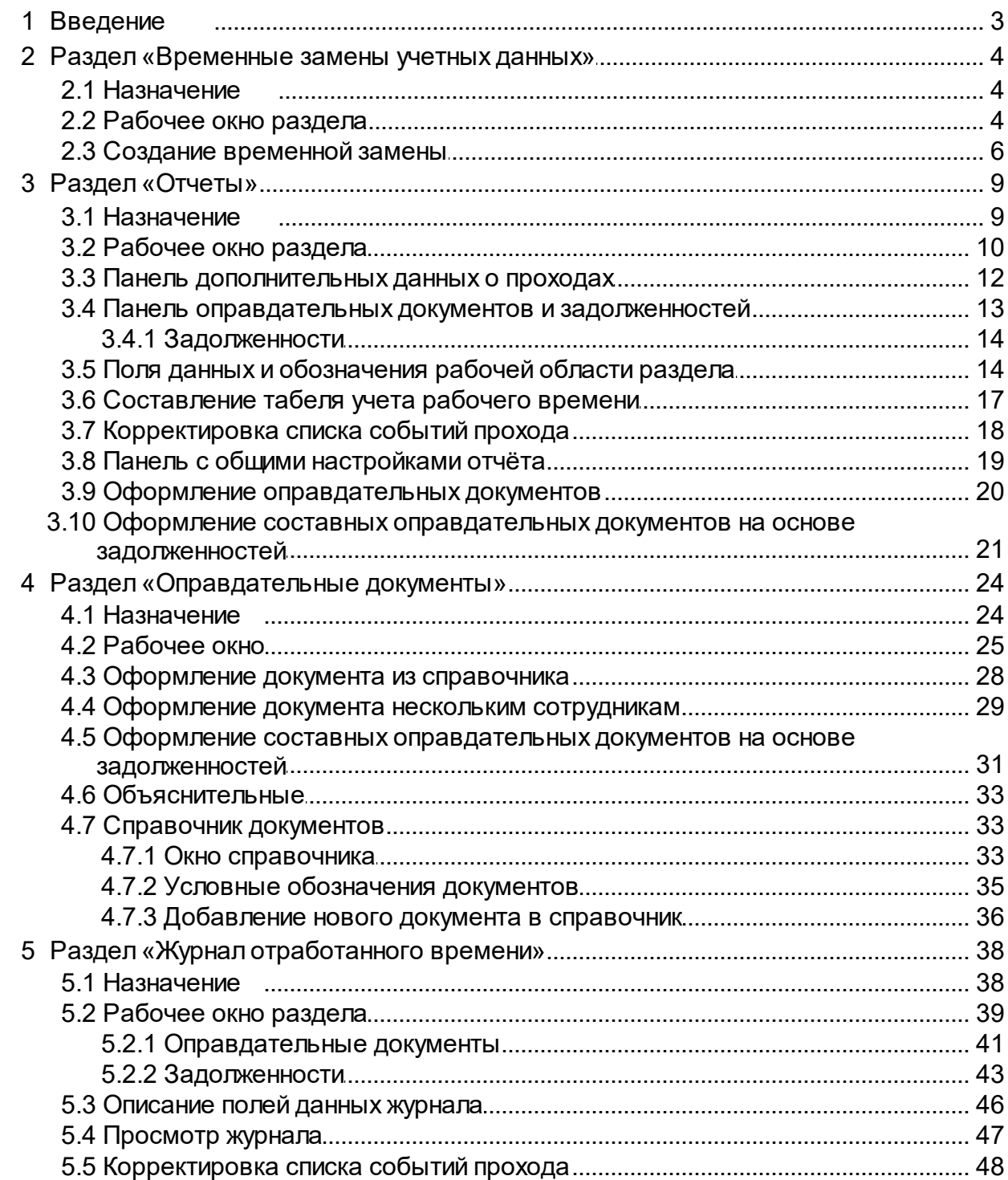

### <span id="page-2-0"></span>**1 Введение**

Данное *«Руководство пользователя»* (далее – *Руководство*) содержит описание графического интерфейса пользователя, и последовательности действий при работе с разделами, входящими в модуль *PERCo-SM07 «Учет рабочего времени»*.

Данное *Руководство* должно использоваться совместно с *«Руководством пользователя»* на модуль *PERCo-SN01 «Базовое ПО»*.

Сетевой модуль *PERCo-SM07 «Учет рабочего времени»* предназначен для использования сотрудниками отделов кадров (отделов персонала) или другими лицами, ведущими табельный учет рабочего времени на предприятии.

Модуль является дополнительным компонентом сетевого ПО системы безопасности и повышения эффективности *PERCo-S-20*.

В модуль *PERCo-SM07 «Учет рабочего времени»* входят следующие разделы:

- *«Временная замена учетных данных»* раздел предназначен для временного изменения принадлежности сотрудника к одному из подразделений и/или его графика работы без изменения штатных значений, установленных в разделе *«Сотрудники»* модуля *PERCo-SN01 «Базовое ПО»*.
- *«Оправдательные документы»* раздел предназначен для оформления документов, используемых при составлении *«Табеля учета рабочего времени и расчета оплаты труда»* в форме № T-12 и при учете рабочего времени*.* Кроме этого, предусмотрена возможность оформления документов, принятых на предприятии.
- «*Отчеты»* раздел предназначен для составления *«Табеля учета рабочего времени и расчета оплаты труда»* в форме № Т-12 и *«Табеля учета рабочего времени»* в форме № Т-13. В разделе предусмотрена возможность редактирования данных о проходах.
- «*Журнал отработанного времени»* раздел предназначен для ведения журнала учета рабочего времени сотрудников. В разделе предусмотрена возможность оформления оправдательных документов и редактирования данных о проходах.

Разделы модуля на панели навигатора *«Консоли управления»* объединены в группу *«Учет рабочего времени»* (за исключением раздела *«Временная замена учетных данных»,* входящего в группу разделов *«Персонал»*).

### <span id="page-3-0"></span>**2 Раздел «Временные замены учетных данных»**

#### **2.1 Назначение**

Раздел *«Временная замена учетных данных»* предназначен для временного изменения принадлежности сотрудника к одному из подразделений и/или его графика работы без изменения штатных значений, установленных в разделе *«Сотрудники»* модуля *PERCo-SN01 «Базовое ПО»*.

При временной замене учетных данных новые данные сотрудника в течение установленного времени будут использоваться при расчете рабочего времени и контроля дисциплины труда. Временная замена учетных данных может быть произведена на прошедший период времени («задним числом»).

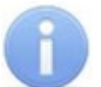

#### *Примечание:*

Временную замену учётных данных нельзя производить для сотрудников работающих по графику *с накоплением нарушений/графику с накоплением нарушений на основе баланса рабочего времени*.

### <span id="page-3-1"></span>**2.2 Рабочее окно раздела**

Рабочее окно раздела имеет следующий вид:

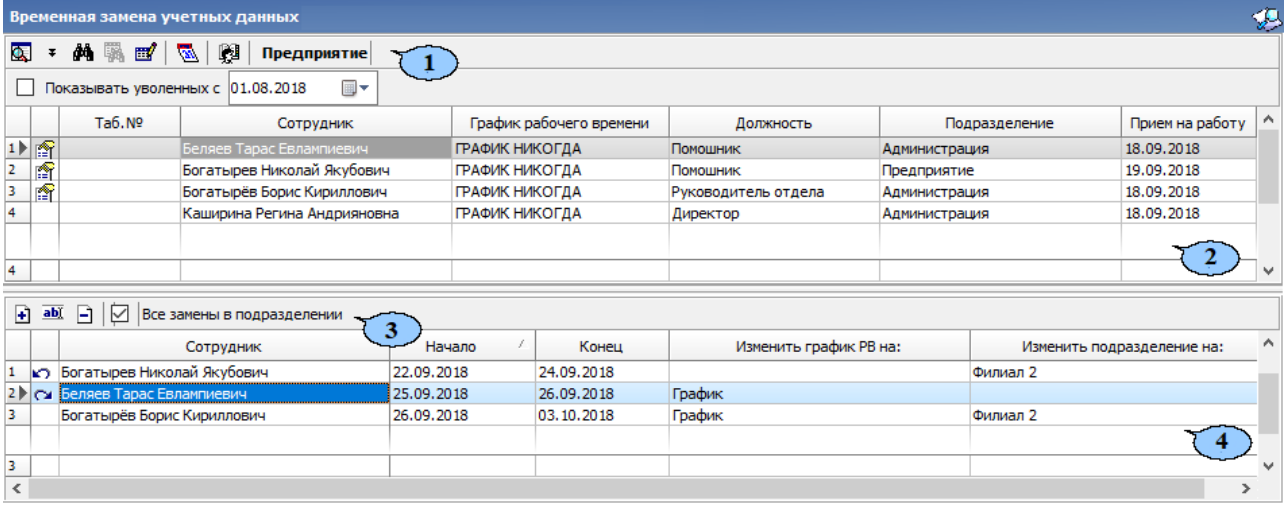

1. Панель инструментов раздела:

**Общий поиск сотрудника** (**Shift**+**Ctrl**+**F**) – кнопка позволяет произвести поиск сотрудника по всем подразделениям.

**Показать**/ **Скрыть результаты общего поиска** – кнопки позволяют открыть или скрыть панель с результатами общего поиска.

**Быстрый поиск** (**Ctrl**+**F**) – кнопка позволяет произвести поиск для поиска сотрудника по табельному номеру или ФИО в выбранном на панели инструментов подразделении.

**Применить/Отменить выборку** (**Shift**+**Ctrl**+**O**) – кнопка позволяет показать/скрыть результат применения выборки в рабочей области вкладки.

**Настроить выборку** (**Ctrl**+**O**) – кнопка позволяет настроить выборку (фильтр) отображаемых в рабочей области данных. Доступны следующие критерии построения выборки:

- **График рабочего времени;**
- **Должность**;
- **Подразделение;**
- **Прием на работу;**
- **Дата увольнения.**

**Показывать расшифровку графика рабочего времени** – кнопка позволяет открыть окно **График работы** для просмотра расписания работы выделенного в рабочей области раздела сотрудника на указанный с помощью выпадающего списка месяц выбранного года.

剛一 **Выбор подразделения** (**Ctrl**+**B**) – кнопка позволяет выбрать подразделение, сотрудники которого будут отображаться в рабочей области вкладки. Справа от кнопки отображается название выбранного в данный момент подразделения.

**Дата увольнения с** – при установке флажка в рабочей области раздела отображаются уволенные с указанной с даты сотрудники. Это позволяет просматривать на панели временные замены учетных данных уволенных сотрудников.

2. Рабочая область раздела содержит список сотрудников подразделения, выбранного на панели инструментов раздела. Значок В в первом столбце указывает на то, что для сотрудника была создана замена.

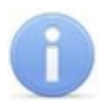

#### *Примечание:*

В рабочей области реализованы следующие функции: сортировки по элементам одного или нескольких столбцов, поиска по элементам столбцов, одновременного выделения нескольких элементов списка, изменения ширины и последовательности столбцов.

3. Инструменты панели временных замен:

**Добавить замену** (**Ctrl**+**N**) – кнопка позволяет создать новую временную замену для одного или нескольких сотрудников, выбранных в рабочей области раздела.

**Изменить замену** (**Ctrl**+**E**) – кнопка позволяет открыть окно **Временные учетные данные** с параметрами временной замены, выделенной в рабочей области панели временных замен. кнопка недоступна, если замена относится к уволенному или удаленному сотруднику.

**Удалить замену** (**Ctrl**+**D**) – кнопка позволяет удалить временную замену выделенную в рабочей области панели временных замен.

**Все замены в подразделении** – при установке флажка в рабочей области панели временных замен отображаются все замены, созданные для сотрудников подразделения, выбранного на панели инструментов раздела.

- 4. Рабочая область панели временных замен. На панели содержится список временных замен для сотрудника, выбранного в рабочей области раздела, или при установленном флажке **Все замены в подразделении** – все замены выбранного подразделения. Замены уволенных сотрудников отображаются красным цветом. В первом столбце отображается статус замены:
	- Значок отсутствует срок действия замены еще не наступил;
	- **• •** замена действует в данный момент;
	- •  $\Box$  срок действия замены истек.

#### <span id="page-5-0"></span>**2.3 Создание временной замены**

Для создания новой замены:

- 1. Нажмите кнопку **Выбор подразделения** на панели инструментов раздела и выберите подразделение, сотрудникам которого необходимо произвести замену.
- 2. В рабочей области раздела выберите одного или нескольких сотрудников.
- 3. Нажмите кнопку **Добавить замену** на панели временных замен. Откроется окно **Временные учетные данные**:

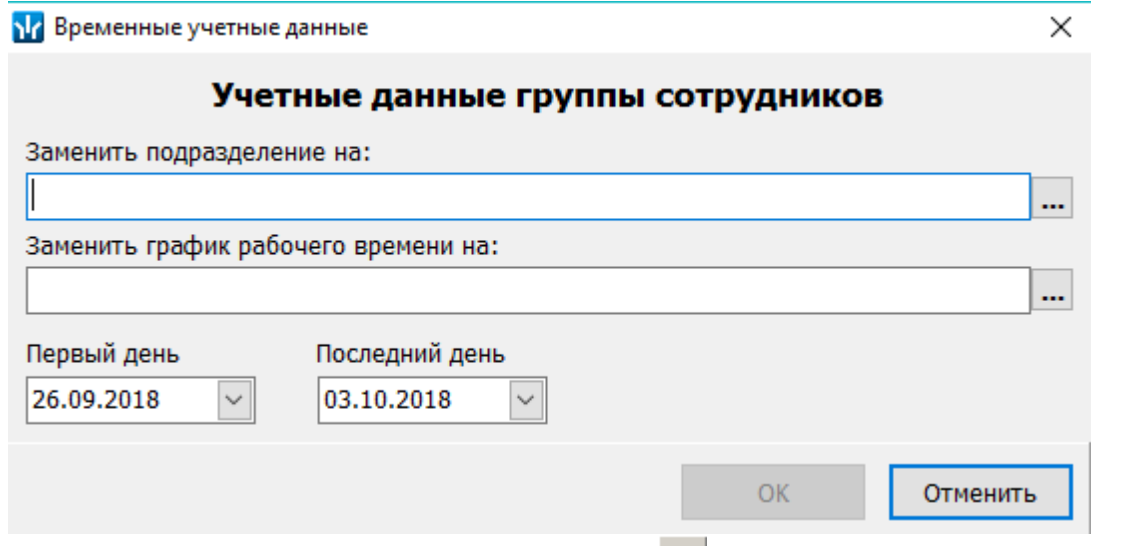

4. В открывшемся окне нажмите кнопку справа от поля **Заменить подразделение на:**. Откроется окно **Подразделения**:

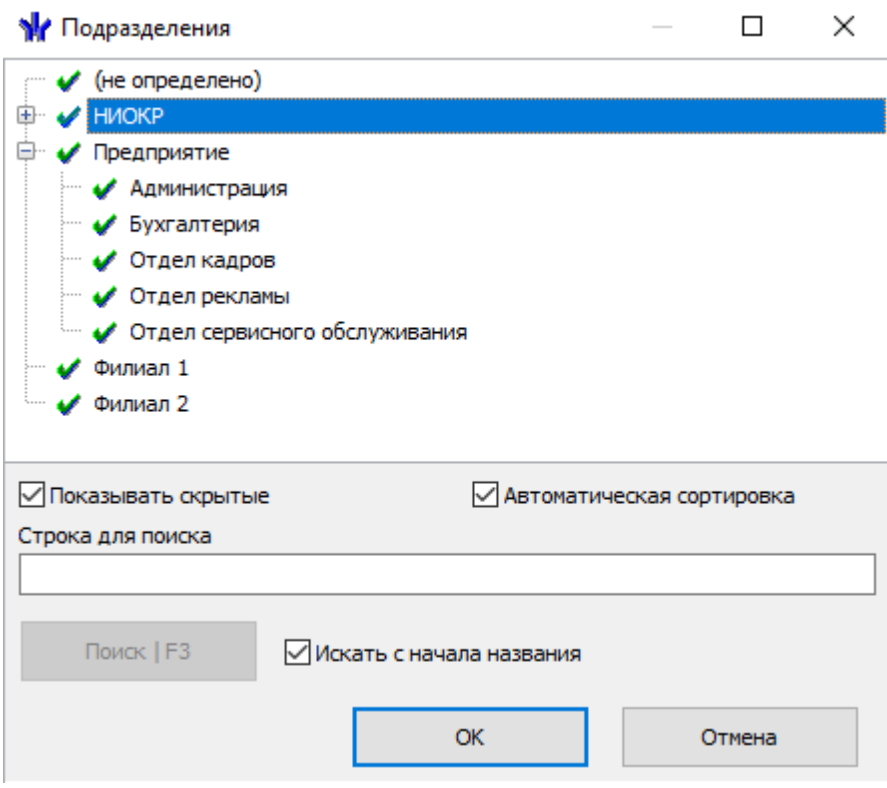

5. Укажите подразделение для замены и нажмите **ОК**. Окно **Подразделения** будет закрыто. Выбранное подразделение появится в поле **Заменить подразделение на:** окна **Временные учетные данные**.

#### 6. В окне **Временные учетные данные** нажмите кнопку **...** справа от поля **Заменить график рабочего времени на:**. Откроется окно **Грфики работы:**

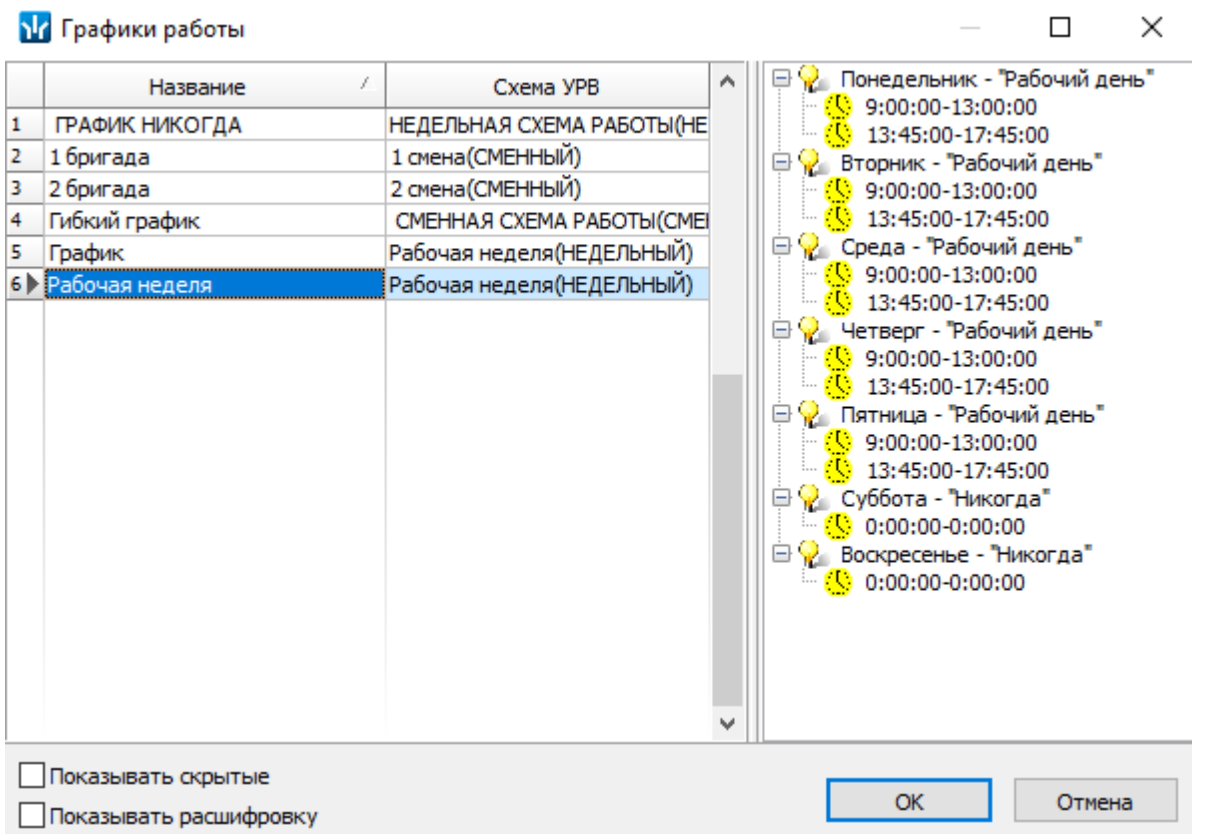

7. Укажите график для замены и нажмите **ОК**. Окно **График работы** будет закрыто. Выбранное подразделение появится в поле **Заменить график рабочего времени на:** окна **Временные учетные данные.**

**Показать скрытые** – при установке флажка в окне красным цветом будут отображаться удаленные ранее подразделения.

**Показать расшифровку** – при установке флажка будет открыто окно **График работы** с расписанием работы на указанный месяц для выделенного в рабочей области окна графика работы.

8. В окне **Временные учетные данные,** используя поля ввода даты **Первый день** и **Последний день,** укажите даты начала и окончания действия замены:

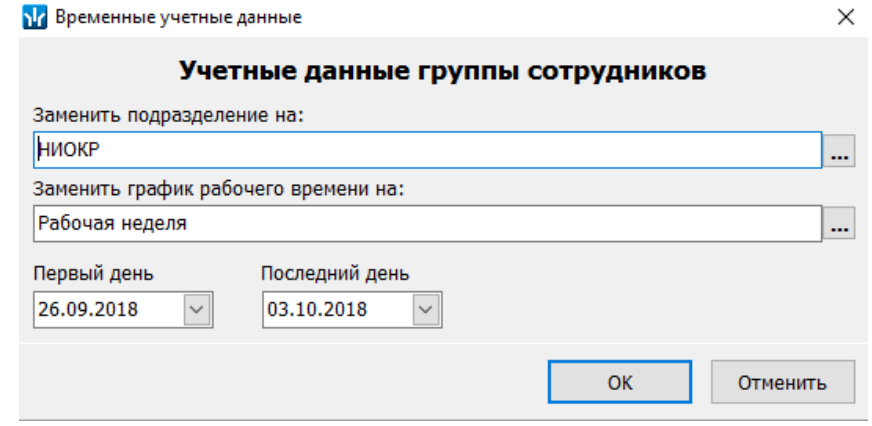

- 9. Нажмите кнопку **ОК**. Окно будет закрыто. В рабочей области раздела у выбранных сотрудников появится значок **В** о создании замены. На панели временных замен появится запись о создании новой замены.
- 10. Для изменения параметров замены выделите ее на панели временных замен и нажмите кнопку **Изменить замену** . В открывшемся окне **Временные учетные данные** произведите необходимые изменения. Для закрытия окна нажмите кнопку **ОК**.
- 11. Для удаления замены выделите ее на панели временных замен и нажмите кнопку **Удалить замену** . В открывшемся окне **Предупреждение удаления** нажмите кнопку **ОК**.
- 12. В случае, если для сотрудника уже была создана замена того же типа (подразделения или графика) на тот же период, то создание новой замены будет невозможно. Будет открыто окно **Информация** с предупреждением о существующей замене.
- 13. Нажмите кнопку **Сохранить** на панели инструментов *«Консоли управления»*.

### <span id="page-8-0"></span>**3 Раздел «Отчеты»**

#### **3.1 Назначение**

Раздел «*Отчеты»* предназначен для составления *«Табеля учета рабочего времени и расчета оплаты труда»* в форме № Т-12 (с возможностью выбора формата листа А4 или А3) и/или *«Табеля учета рабочего времени»* в форме № Т-13. В разделе предусмотрена возможность при необходимости включать/выключать события входа и выхода, что позволяет исключить из расчётов двойные проходы и т.д. Табели учета составляются по сотрудникам одного подразделений за период равный одному месяцу.

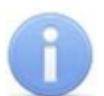

#### *Примечание:*

Формы № Т-12 и № Т-13 установлены согласно постановлению Госкомстата РФ от 05.01.2004 № 1 *«Об утверждении унифицированных форм первичной учетной документации по учету труда и его оплаты»*.

В табели учета автоматически заносится зарегистрированное *рабочее время* сотрудников и следующая информация:

- В графу **Наименование организации** название корневого элемента многоуровневого раскрывающегося списка подразделений, в который входит выбранное подразделение.
- В графу **Структурное подразделение** название выбранного подразделения.
- В графы 4 и 6 для табеля в форме № Т-12 и в графу 4 для табеля в форме № Т-13 – коды и продолжительность затрат рабочего времени сотрудников для каждого дня месяца. Условные обозначений (коды) документов, описывающие затраты рабочего времени, указаны разделе *«Оправдательные документы»*. Обозначение **Я** (явка) ставится, если сотрудник был на рабочем месте или на день оформлен оправдательный документ, время по которому добавляется к рабочему времени сотрудника.

В разделе выделяются три типа документов:

*Оправдательные документы* – документы, оформляемые сотруднику в случае нарушения установленного для него *графика работы*. В документах указывается продолжительность и причина отсутствия сотрудника, а также следует ли добавлять время по документу к рабочему времени или нет.

*Составные оправдательные документы* – документы, оформляемые сотруднику в случае нарушения установленного для него *графика работы* на основании *накопленной задолженности по рабочему времени*. Использование *составных оправдательных документов* позволяет максимально удобно ликвидировать суммарную накопленную за учётный период задолженность одним или несколькими составными оправдательными документами без потерь фактически отработанного времени для сотрудника. В документах указывается продолжительность и причина отсутствия сотрудника, а также следует ли добавлять время по документу к рабочему времени или нет.

*Документы на сверхурочные* (работы) – документ, оформляемые сотруднику и указывающие дату и продолжительность сверхурочной работы сотрудника во время, не предусмотренное его графиком работы. Время по документу добавляется к *рабочему времени*.

### <span id="page-9-0"></span>**3.2 Рабочее окно раздела**

Рабочее окно раздела имеет следующий вид:

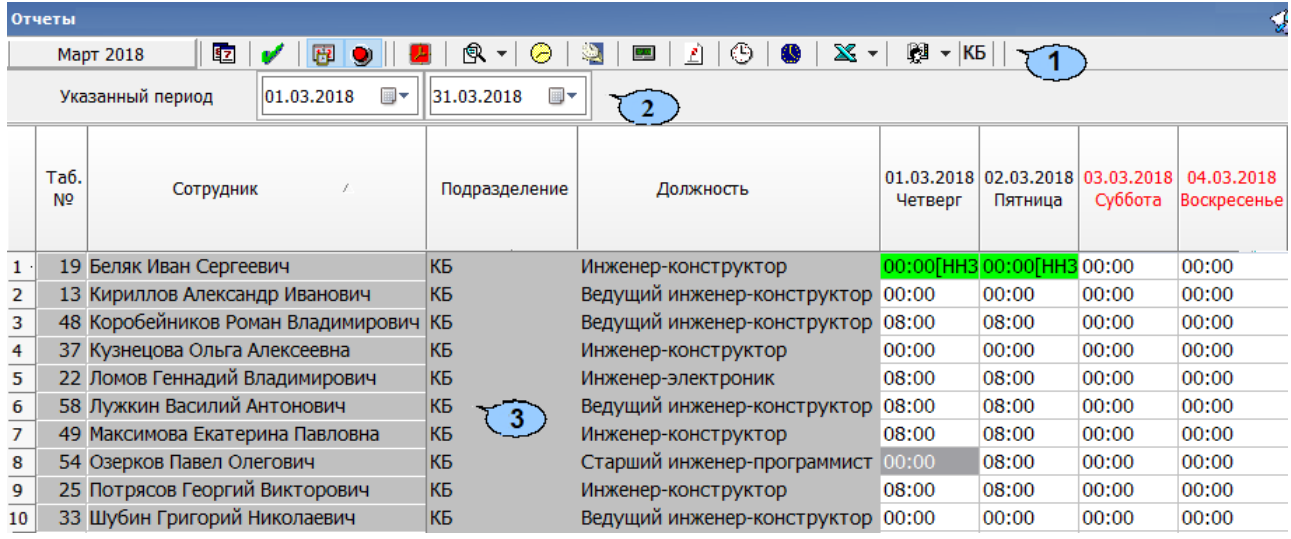

1. Панель инструментов раздела:

Декабрь 2016

– в поле отображаются месяц и год, за которые составляется табель.

**Календарь** (**Ctrl**+**K**) – кнопка позволяет выбрать месяц и год для составления табеля.

**Построить отчёт** (**Ctrl**+**N**) – кнопка позволяет построить отчёт в рабочей области раздела после изменения даты составления табеля, оформления документов сотрудникам или внесения других изменений.

**Расчёт рабочего времени посуточный/посменный** – при нажатии на кнопку формируется посменный расчёт рабочего времени. Если кнопка не активна – посуточной. Всплывающая подсказка, возникающая при наведении на элемент, показывает действующее значение.

**[Показать](#page-18-0) [панель](#page-18-0) [с](#page-18-0) [общими](#page-18-0) [настройками](#page-18-0) [отчёта](#page-18-0)** – при нажатии на кнопку открывается панель с общими настройками отчёта.

**<sup>14</sup> Пересчёт выбранных сотрудников** – при нажатии кнопки происходит перерасчёт рабочего времени только для выбранных в рабочей области сотрудников или сотрудника.

**Подготовить данные для печати** – при нажатии стрелки справа от кнопки откроется меню, позволяющее выбрать форму табеля для открытия в окне предварительного просмотра:

- **Отчет Т-12** табель учета рабочего времени и расчета оплаты труда.
- **Отчет Т-13** табель учета рабочего времени.

**График работы** (**Ctrl**+**G**) – кнопка позволяет открыть окно **График работы** для просмотра параметров и расписания работы сотрудника, выбранного в рабочей области раздела.

**Точность до секунд/до минут** (**Ctrl**+**Del**) – при нажатии на кнопку значения времени в рабочей области отображаются с точностью до секунд. Если кнопка не активна – с точностью до минуты. Значения времени при переходе от **Точность до секунд** к **Точность до минут** округляются.

#### **Пример:**

 $01:29:29 = 01:29$  $02:57:57 = 02:58$ 

**Часы и минуты – доли часа** (**Ctrl**+**H**) – кнопка позволяет изменить формат отображения времени. При нажатии кнопки значения времени в рабочей области отображается в часах в виде десятичной дроби с точностью до сотых долей часа (или до десяти тысячных долей часа при нажатой кнопке

**Точность до секунд** ).

**Сокращенный показ ФИО** (**Ctrl**+**W**) – кнопка позволяет отображать инициалы сотрудников вместо имени и отчества. Для возврата к показу полных ФИО повторно нажмите эту же кнопку.

**Составные документы заполняются с задолженностями точно / Составные документы заполняются с задолженностями с округлением (Shift+R)** – кнопка позволяет настроить точность отображения задолженностей в составных документах.

**Расчёт без округления (точность до минут, секунды не учитываются) (Shift+S)** – при нажатии на кнопку при расчёте рабочего времени секунды отбрасываются. После нажатия/отжатия кнопки необходимо производить перерасчёт отработанного времени.

**Показывать отработанное ночное время (Shift+V)** – при нажатии на кнопку отображается отработанное ночное время.

**Отчеты в Excel** – при нажатии на стрелку справа от кнопки откроется меню, позволяющее выбрать форму табеля или отчет для сохранения в формате электронных таблиц *MS Office Excel*:

- **Отчет Т-12** табель учета рабочего времени и расчета оплаты труда.
- **Отчет Т-13** табель учета рабочего времени.
- **Простой отчет** все данные отображаемые в рабочей области раздела.

#### *Примечание:*

В файле электронных таблиц *MS Office Excel* можно сохранить табель не более чем для 2500 сотрудников, при этом время составления табеля увеличивается с ростом числа сотрудников. Если при составлении табеля произошла ошибка, то его нельзя использовать, и необходимо повторить процедуру сохранения.

**© НИОКР Выбор подразделения (Ctrl+B)** – кнопка позволяет выбрать подразделение, сотрудники которого будут отображаться в рабочей области раздела. Справа от кнопки отображается название выбранного в данный момент подразделения.

2. **Указанный период** – позволяет задать период расчёта внутри выбранного месяца. Чтобы элемент стал доступен, необходимо выбрать соответствующий параметр на **панели с общими настройками отчёта.**

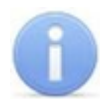

#### *Примечание:*

В рабочей области реализованы следующие функции: сортировка по элементам одного или нескольких столбцов, поиска по элементам столбцов, одновременного выделения нескольких элементов списка, изменения ширины столбцов.

3. **[Рабочая](#page-13-1) [область](#page-13-1) [раздела](#page-13-1)** [с](#page-13-1)одержит список сотрудников выбранного на панели инструментов подразделения и рабочее время каждого сотрудника за день, период и тип работы, указанный в заголовке столбца.

Для открытия панели дополнительных данных о проходах дважды нажмите левой кнопкой мыши на строке с данными сотрудника. Для закрытия панели повторите это действие.

### <span id="page-11-0"></span>**3.3 Панель дополнительных данных о проходах**

Панель дополнительных данных о проходах сотрудника, выделенного в рабочей области раздела. Вызывается двойным щелчком левой кнопки мыши по необходимому сотруднику и выглядит следующим образом:

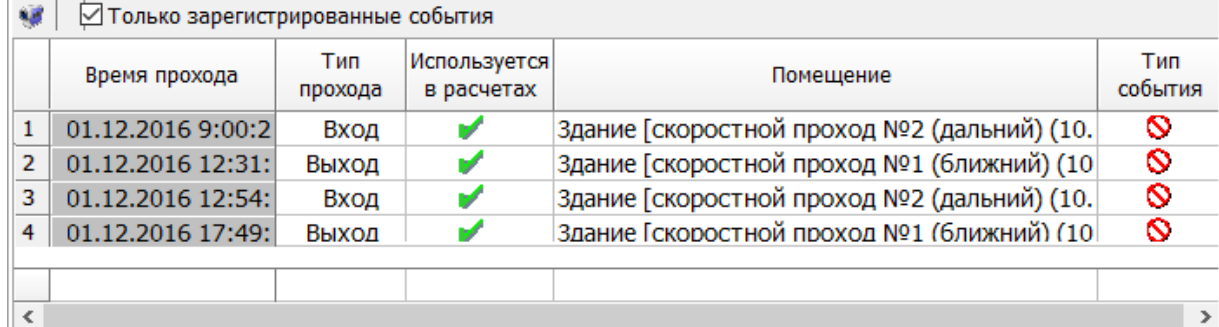

Данные отображаются за день, период или тип работы, указанный в заголовке столбца выбранной в рабочей области раздела ячейки. Проходы регистрируются контроллерами системы и используются при расчете рабочего времени сотрудника. Предусмотрена возможность [корректировки](#page-17-0) [списка](#page-17-0) событий прохода, учитываемых при расчете рабочего времени. Значок в столбце **Участвует в расчетах** указывает на то, что данный проход учитывается при расчете рабочего времени сотрудника. Для исключения прохода из расчетов дважды нажмите левой кнопкой мыши в столбце **Участвует в расчетах**. Значок при этом изменится на  $\mathbf{\mathcal{Q}}$ .

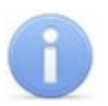

#### *Примечание:*

Начиная с версии *PERCo-S-20 3.9.6.5* перерасчёт на каждое отключение/ включение события прохода автоматически не производится, в связи с тем, что появилась кнопка индивидуального пересчёта **Пересчитать сотрудника (Alt +C)**, что позволяет произвести однократный перерасчёт уже после всех необходимых отключений/включений.

Панель инструментов раздела:

**Только зарегистрированные события** – при установке флажка на панели отображаются события связанные с проходами только в регистрирующие помещения, по которым и производятся все расчёты.

**Просмотр видео** – кнопка позволяет открыть окно **Видеоархив** для просмотра кадров с камеры СКУД, связанной со считывателем, зарегистрировавшим выбранное событием.

При нажатии правой кнопкой мыши в рабочей области панели дополнительных данных о проходах вызывается контекстное меню:

- **Включить все события и пересчитать** кнопка позволяет включить все зарегистрированные события входа и выхода для выбранного сотрудника и, учитывая их, пересчитать таблицу.
- **Выключить все события и пересчитать** кнопка позволяет выключить все зарегистрированные события входа и выхода для выбранного сотрудника и, не учитывая их, пересчитать таблицу.

#### <span id="page-12-0"></span>**3.4 Панель оправдательных документов и задолженностей**

Панель оправдательных документов и задолженностей для сотрудника, выделенного в рабочей области раздела, содержит информацию о всех выданных оправдательных документах и задолженностях сотрудника и вызывается двойным щелчком левой кнопки мыши в рабочем окне раздела по интересующему сотруднику. Панель состоит из двух вкладок:

#### **Оправдательные документы;**

#### **[Задолженности](#page-13-0)**.

Вкладка **Оправдательные документы** содержит информацию об оформленных для сотрудника оправдательных документах, их номере и типе, продолжительности отсутствия сотрудника на рабочем месте, дате ввода документа, дате начала и окончания его действия:

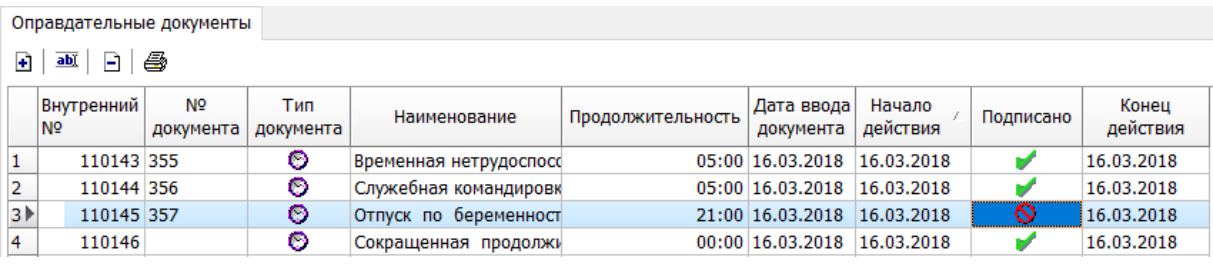

Значок **•** в столбце **Подписано** указывает на то, что данный проход используется при расчете рабочего времени сотрудника. Для исключения документа из расчетов дважды нажмите левой кнопкой мыши в столбце **Подписано,** значок при этом изменится на , или вызовите контекстное меню нажатием правой кнопкой мыши.

Значок • в столбце **Тип документа** указывает на то, что время по документу добавляется к рабочему времени сотрудника. Значок © указывает на простой оправдательный документ.

Панель инструментов раздела содержит:

**Добавить документ (Ctrl+N)** – кнопка позволяет добавить новый простой оправдательный документ. После нажатия кнопки открывается панель для определения параметров добавляемого документа, таких как:

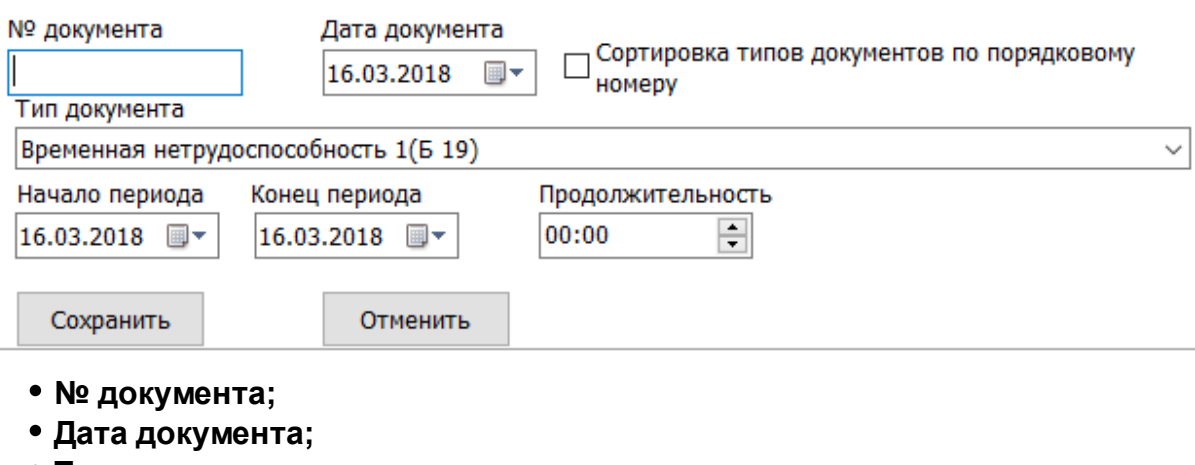

- **Тип документа;**
- **Начало периода;**
- **Конец периода;**

#### **Продолжительность.**

**<u><b>ай Изменить документ (Ctrl+N)**</u> – кнопка позволяет изменить существующий простой или составной оправдательный документ.

**Удалить документ (Ctrl+N)** – кнопка позволяет удалить простой или составной оправдательный документ.

#### <span id="page-13-0"></span>**3.4.1 Задолженности**

Вкладка **Задолженности** содержит отображает задолженности по рабочему времени для выбранного сотрудника, дате и величине нарушения:

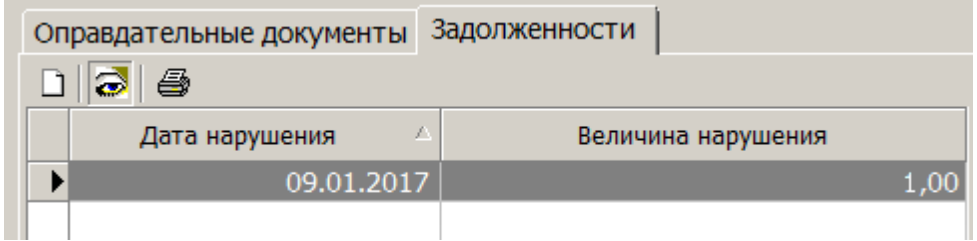

На вкладке доступны следующие инструменты:

**Создание документов на основе задолженностей** – кнопка позволяет [создать](#page-20-0) [составной](#page-20-0) [оправдательный](#page-20-0) [документ](#page-20-0) на основе одной или нескольких задолженностей. Созданный оправдательный документ отобразится на вкладке **Оправдательные документы**.

**Показать задолженности прошлых периодов** – кнопка позволяет настроить отображение задолженностей.

 $\bigoplus$  **Печать задолженностей (Ctrl+Alt+P)** – кнопка позволяет распечатать сведения о текущих задолженностях сотрудника с указанием даты и величины нарушения.

### <span id="page-13-1"></span>**3.5 Поля данных и обозначения рабочей области раздела**

**Описание полей данных рабочей области**

**Задолженность (за предыдущий период)** – отображает задолженность по рабочему времени за предыдущий период. Период определяется параметром *глубина учёта задолженностей за предыдущий период.*

**Задолженность (текущая)** – отображает задолженность по рабочему времени за расчётный период текущего месяца.

**Баланс** – разница между *временем присутствия* и рабочим временем, которое должен был бы отработать сотрудник в соответствии с графиком работы.

**1-15 (без учёта задолженностей)** – отображает фактически отработанное сотрудником время с 1 по 15 число текущего месяца.

**1-15 (с учётом задолженностей)** – отображает время, которое сотрудник фактически отработал 1 по 15 число текущего месяца + суммарная величина не закрытых задолженностей.

**16-30 (без учёта задолженностей)** – отображает фактически отработанное сотрудником время с 16 по 30 число текущего месяца.

**16-30 (с учётом задолженностей)** – отображает время, которое сотрудник фактически отработал 16 по 30 число текущего месяца + суммарная величина не закрытых задолженностей.

**1-30 (без учёта задолженностей)** – отображает фактически отработанное сотрудником время с 1 по 30 число текущего месяца.

**1-30 (с учётом задолженностей)** – отображает время, которое сотрудник фактически отработал с 1 по 30 число текущего месяца + суммарная величина не закрытых задолженностей.

**Работа ночью** – суммарное за месяц время, проведенное сотрудником на рабочем месте, согласно установленному для него графику работы, в период времени, считающийся ночным.

**Вечернее время** – суммарное за месяц время, проведенное сотрудником на рабочем месте, согласно установленному для него графику работы, в период времени, считающийся вечерним.

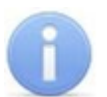

#### *Примечание:*

Периоды вечернего и ночного времени работы устанавливаются в разделе *«График работы»* модуля *PERCo-SN01 «Базовое ПО»* на вкладке **Праздничные дни**. По умолчанию для вечернего времени установлен промежуток с 20 до 22 часов, для ночного – с 22 до 6 часов.

**Работа по графику** (*Рабочее время*) – суммарное зарегистрированное за месяц время, в течение которого сотрудник находился на *рабочем месте* согласно установленного для него *графика работы,* и выполнял свои трудовые обязанности.

**Время по документам, добавляемым к рабочему времени** – суммарное за месяц *время*, на которое сотруднику были оформлены *оправдательные документы* в период рабочего времени.

**Время по оправдательным документам** – суммарное за месяц *неотрабатываемое время*, на которое сотруднику были оформлены *оправдательные документы*.

**Сверхурочные** – суммарное за месяц время, на которое сотруднику были оформлены *документы на сверхурочные* в будние дни.

**Работа в праздничные и выходные дни** – суммарное за месяц время, на которое сотруднику были оформлены *документы на сверхурочные* в праздничные и выходные дни.

#### **Описание обозначений рабочей области**

В рабочей области раздела выводятся данные о рабочем времени сотрудников:

**«07:34»** – Ненулевые значения рабочего времени за день указывают на то, что сотрудник находился на *рабочем месте* в течение указанного времени независимо от того, отработал он норму рабочего времени за день или нет.

**«08:00 [К06 01:20]»** – Ненулевое значение *рабочего времени* за день с указанием кода документа и времени по документу в квадратных скобках указывает на то, что сотрудник часть рабочего времени (06:40) находился на рабочем месте, а на другую часть времени (01:20) был оформлен однодневный *оправдательный документ* (К06)*.*

**«00:00»** – Нулевое значение рабочего времени за день отображается в одном из следующих случаев:

- если день являлся выходным или праздничным;
- если сотрудник в этот день отсутствовал на рабочем месте, и на этот день не оформлены оправдательные документы;
- если сотрудник совершил некорректный проход, то есть отсутствуют данные о входе или выходе в регистрирующее помещение.

**«00:00 [Б19 08:00]»** – Нулевое значение рабочего времени за день с указанием кода документа и времени по документу в квадратных скобках отображаются в одном из следующих случаев:

- если сотрудник в этот день (или в течение нескольких дней) отсутствовал на рабочем месте, но на этот день был оформлен оправдательный документ;
- если сотрудник в этот день находился на рабочем месте (независимо от отработанного времени), но на период, включающий этот день, был оформлен многодневный оправдательный документ, дни которого считаются по календарным, а не только рабочим дням.

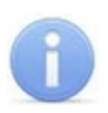

#### *Примечание:*

Буквенные и цифровые коды документов указаны в справочнике документов раздела *«Оправдательные документы».*

Ячейка с указанием рабочего времени сотрудника за день может быть выделена цветом. Цвет указывает на наличие, оформленных на этот день, оправдательных документов или документов на сверхурочные:

- *Зеленый цвет* на весь день был оформлен (однодневный или многодневный) оправдательный документ.
- *Серо-зеленый цвет* на весь день был оформлен (однодневный или многодневный) оправдательный документ, дни которого считаются по календарным дням.
- *Желтый цвет* сотрудник часть рабочего времени находился на рабочем месте, а на другую часть времени был оформлен однодневный оправдательный документ.
- *Серый цвет* на этот день был оформлен документ на сверхурочную работу (в том числе в выходные или праздничные дни).
- *Красный цвет и значок «?»* на этот день были ошибочно оформлены насколько оправдательных документов.
- *Красный цвет и значок «!»* на этот день были оформлены документы на сверхурочные, для которых значение параметра **Работа в выходные и праздничные дни** не соответствует календарным выходным дням или праздникам. Время, введенное по такому документу, не учитывается при расчетах.

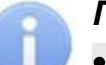

#### *Примечание:*

- Праздниками считаются только дни, указанные на вкладке **Праздничные дни** модуля *«График работы»*.
- Тёмно-серым цветом выделяются рабочие дни, которые сотрудник пропустил и на этот день не оформлен оправдательный документ.

### <span id="page-16-0"></span>**3.6 Составление табеля учета рабочего времени**

Для составления табеля:

- 1. Нажмите на панели инструментов раздела кнопку **Выбор подразделения**. В открывшемся окне укажите подразделение, для сотрудников которого необходимо составить табель. Выбранное подразделение появится справа от кнопки.
- 2. Нажмите на панели инструментов раздела кнопку **Календарь**. На открывшейся панели календаря укажите год и месяц, за который необходимо составить табель. Выбранные год и месяц появятся слева от кнопки на панели инструментов.
- 3. При необходимости измените способ расчета рабочего времени смен с переходом на следующие сутки. Для этого на панели инструментов раздела с помощью кнопки **Расчёт рабочего времени посуточный/ посменный** выберите необходимые параметры расчета:

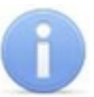

#### *Примечание:*

Например, если сотрудник работает в ночную смену с 22 часов 15-го числа до 6 часов 16-го, то:

- при **посуточном** расчете 8 часов рабочего времени будут отнесены к 15-му числу;
- при **посменном** расчете 8 часов рабочего времени будут распределены между рабочими днями следующим образом: 2 часа будут отнесены к 15-му числу и 6 часов к 16-му.
- 4. Нажмите на панели инструментов раздела кнопку **Обновить данные**. В рабочей области раздела будет сформирован [детальный](#page-13-1) [отчет](#page-13-1) о рабочем времени сотрудников выбранного подразделению за указанный месяц.
- 5. При необходимости произведите [корректировку](#page-17-0) [списка](#page-17-0) используемых при расчетах событий прохода сотрудников в регистрирующие помещения.
- 6. Если табель необходимо составить не для всех сотрудников подразделения, то выделите в рабочей области раздела одного или нескольких сотрудников, для которых необходимо составить табель.
- 7. Если табель необходимо сохранить в файле электронных таблиц *MS Office Excel*, с расширением .xls, то нажмите стрелку справа от кнопки **Отчеты в Excel** на панели инструментов раздела. В открывшемся меню выберите форму табеля **Отчет Т-12, Отчет Т-13** или **Простой отчет**. В открывшемся окне **Сохранить как** укажите место для сохранения файла, при необходимости измените его название и нажмите кнопку **Сохранить**. После сохранения файл будет автоматически открыт.
- 8. Если табель необходимо напечатать, то нажмите стрелку справа от кнопки  $\mathbb R$ **Подготовить данные для печати** на панели инструментов раздела. В открывшемся меню выберите форму табеля **Отчет Т-12, Отчет Т-13 или Отчет Т-12 А3**. Откроется окно предварительного просмотра:

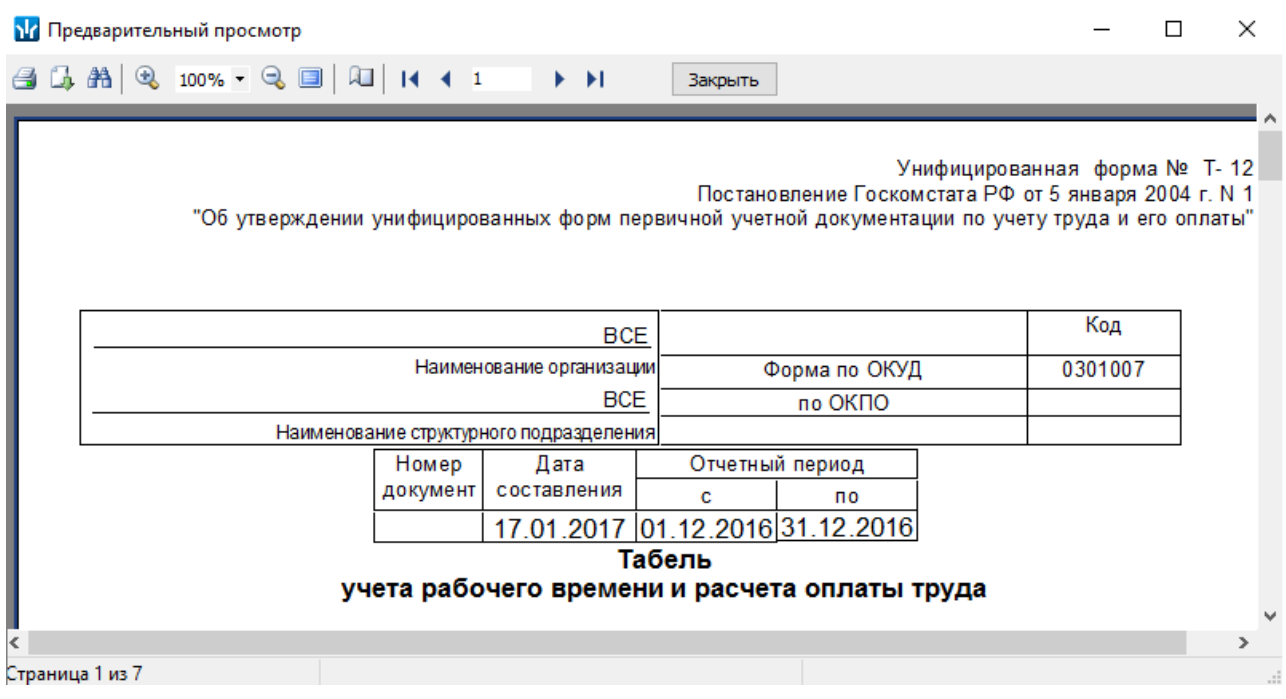

9. Для начала печати нажмите кнопку **Печать**. Для закрытия окна предварительного просмотра и возвращения к рабочему окну раздела нажмите на панели инструментов кнопку **Закрыть**.

### <span id="page-17-0"></span>**3.7 Корректировка списка событий прохода**

Для корректировки данных о проходах сотрудника в регистрирующие помещения учета рабочего времени:

- 1. Выделите в рабочей области раздела строку с данными сотрудника, для которого необходимо скорректировать данные о проходах.
- 2. В выделите ячейку в столбце, соответствующем дню, для которого необходимо скорректировать данные о данных о проходах. На панели дополнительных данных появится список проходов за указанный день.
- 3. В рабочей панели дополнительных данных исключите некорректные проходы. Для этого в столбце **Участвует в расчетах** дважды нажмите левой кнопкой мыши на значке • в строке с проходом, который требуется исключить из расчетов. Значок при этом изменится на  $\mathbf{\mathsf{S}}$ .

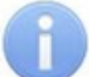

#### *Примечание:*

Начиная с версии *PERCo-S-20 3.9.6.5* перерасчёт на каждое отключение/ включение события прохода автоматически не производится, в связи с тем, что была реализована кнопка индивидуального пересчёта **Пересчитать сотрудника (Alt+C)**, что позволяет произвести однократный перерасчёт уже после всех необходимых отключений / включений.

4. Нажмите на панели инструментов раздела кнопку **Обновить данные** для пересчета данных журнала. Дополнительные панели будут закрыты, все выпадающие списки будут свернуты.

### <span id="page-18-0"></span>**3.8 Панель с общими настройками отчёта**

Панель с общими настройками отчёта содержит следующие настройки:

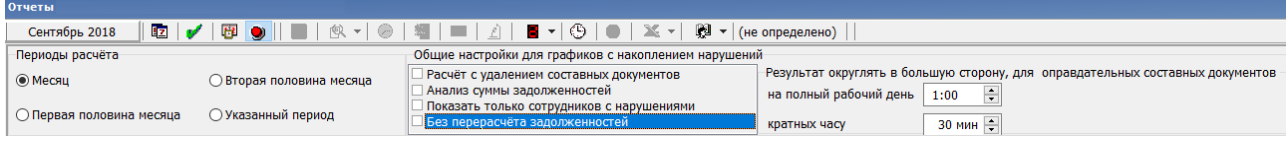

#### **Периоды расчёта:**

- Месяц;
- Первая половина месяца;
- Вторая половина месяца;
- Указанный период.

#### **Общие настройки для графиков с накоплением задолженностей:**

- **Расчёт с удалением составных документов** при установленном флажке после составления отчёта все составные документы за учётный период удаляются, а задолженности, ликвидированные ранее с их помощью, восстанавливаются на соответствующие дни;
- **Анализ суммы задолженностей** при установленном флажке после построения отчёта во всплывающем окне **Сотрудники с величиной задолженности, позволяющей создать документы** отобразятся сотрудники, величина задолженности которых позволяет создать оправдательные документы с указанием их подразделений и задолженности;
- **Показать только сотрудников с нарушениями** при установленном флажке в рабочей области окна отображаются только сотрудники выбранных подразделений, имеющие нарушения (задолженность, отрицательный баланс, не отработанное время – для стандартных графиков);
- **Без пересчёта задолженностей** при установленном флажке при построении отчёта задолженности не пересчитываются. Параметр всегда должен быть выбран в случае, если расчёт задолженностей производится в стороннем ПО.

**Результат округлять в большую сторону, для оправдательных составных документов на полный день ... , кратных часу ... .** Параметр доступен в режиме

**Составные документы заполняются с задолженностями с округлением (Shift+R)**. Параметр определяет правила округления задолженностей при создании оправдательных документов на основе задолженностей:

- **Полный день …** позволяет определить, на сколько разрешено округлять задолженность, если она будет закрываться оправдательным документом, продолжительность которого равна или кратна одному рабочему дню.
- **Кратных часу …** позволяет определить, на сколько разрешено округлять задолженность, если она будет закрываться оправдательным документом, продолжительность которого равна или кратна одному часу.

#### <span id="page-19-0"></span>**3.9 Оформление оправдательных документов**

Для оформления оправдательного документа из справочника:

- 1. Дважды нажмите левой кнопкой мыши по сотруднику, которому необходимо оформить документ. При этом на вкладке **Оправдательные документы** будет выведен список простых и составных оправдательных документов, уже оформленных сотруднику за период, указанный на панели инструментов раздела.
- 2. Нажмите на вкладке **Оправдательные документы** кнопку **Добавить документ** . Откроется панель ввода и редактирования нового простого оправдательного документа:

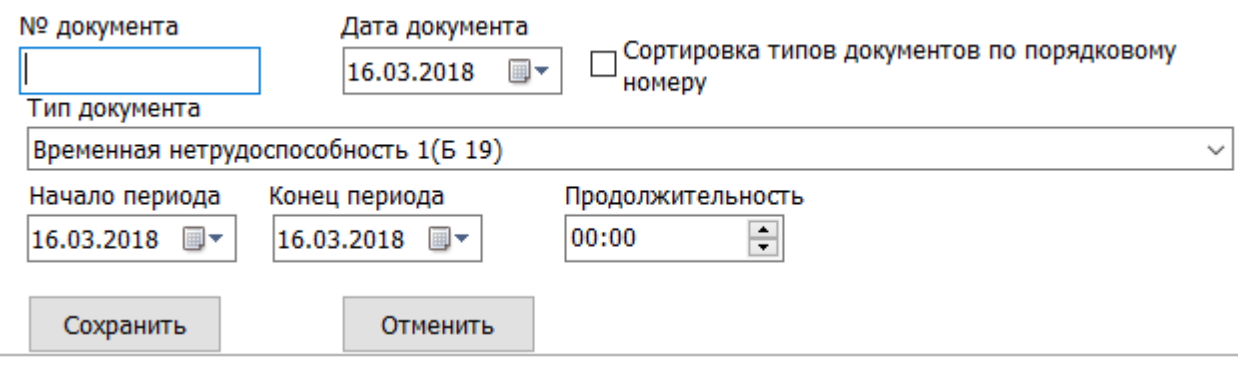

3. На открывшейся панели в поле **№ документа** введите при необходимости номер документа, в поле ввода даты **Дата документа** укажите дату создания документа. В выпадающем списке **Тип документа** выберите какой документ из справочника необходимо добавить.

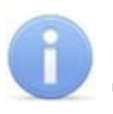

#### *Примечание:*

Добавление новых документов в справочник и оформление документов на сверхурочные доступно в разделе *«Оправдательные документы»*.

- 4. Если документ *однодневный*, то есть вводимое время ограничивается одним днем, то укажите это время с помощью счетчика **Продолжительность** с точностью до минуты. Если время не указано, то есть на счетчике указан «**0**», то продолжительностью будет считаться время работы за весь день в соответствии с графиком работы сотрудника. В полях ввода дат **Начало периода** и **Конец периода** укажите один и тот же день.
- 5. Если документ *многодневный*, то есть вводимое время охватывает несколько дней, то укажите это время с помощью полей ввода дат **Начало периода** и **Конец периода**. В этом случае продолжительность не указывается и считается равной времени работы сотрудника в соответствии с его графиком работы для соответствующего дня.

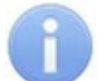

#### *Примечание:*

Для сотрудников с графиком работы **С упрощённым расчётом** всегда необходимо указывать **Продолжительность**, т.к. нормативное время работы в течение дня для этого типа графиков не указывается, а считается по фактическому присутствию работника на рабочем месте.

6. Для сохранения документа нажмите кнопку **Сохранить**. Документ будет добавлен в список документов для выделенного в рабочей области раздела сотрудника.

- 7. Для изменения документа выделите его и нажмите кнопку Изменить **.** Откроется панель ввода и редактирования данных.
- 8. Произведите на панели необходимые изменения. Для сохранения произведенных изменений нажмите кнопку **Сохранить** на панели ввода и редактирования данных.
- 9. Для удаления документа выделите его и нажмите кнопку **Удалить 1.** В открывшемся окне подтверждения нажмите **Да**. Выделенный документ будет удален из списка оправдательных документов.
- 10. Пересчет рабочего времени для сотрудника будет произведен автоматически после внесения изменений в документы.
- 11. Если необходимо распечатать данные о документах, выделите в рабочей области вкладки одну из строк и нажмите кнопку **Распечатать выбранную таблицу** на панели инструментов раздела. Откроется окно предварительного просмотра.

### <span id="page-20-0"></span>**3.10 Оформление составных оправдательных документов на основе задолженностей**

Для создания на основе текущих задолженностей составных оправдательных документов, которые позволят погасить накопившиеся задолженности:

- 1. Выберите сотрудника с задолженностью по рабочему времени в рабочей область раздела и дважды кликните по нему левой кнопкой мыши.
- 2. Перейдите на вкладку **Задолженности** и нажмите на кнопку **Создание документов на основе задолженностей**. Откроется панель создания составных оправдательных документов:

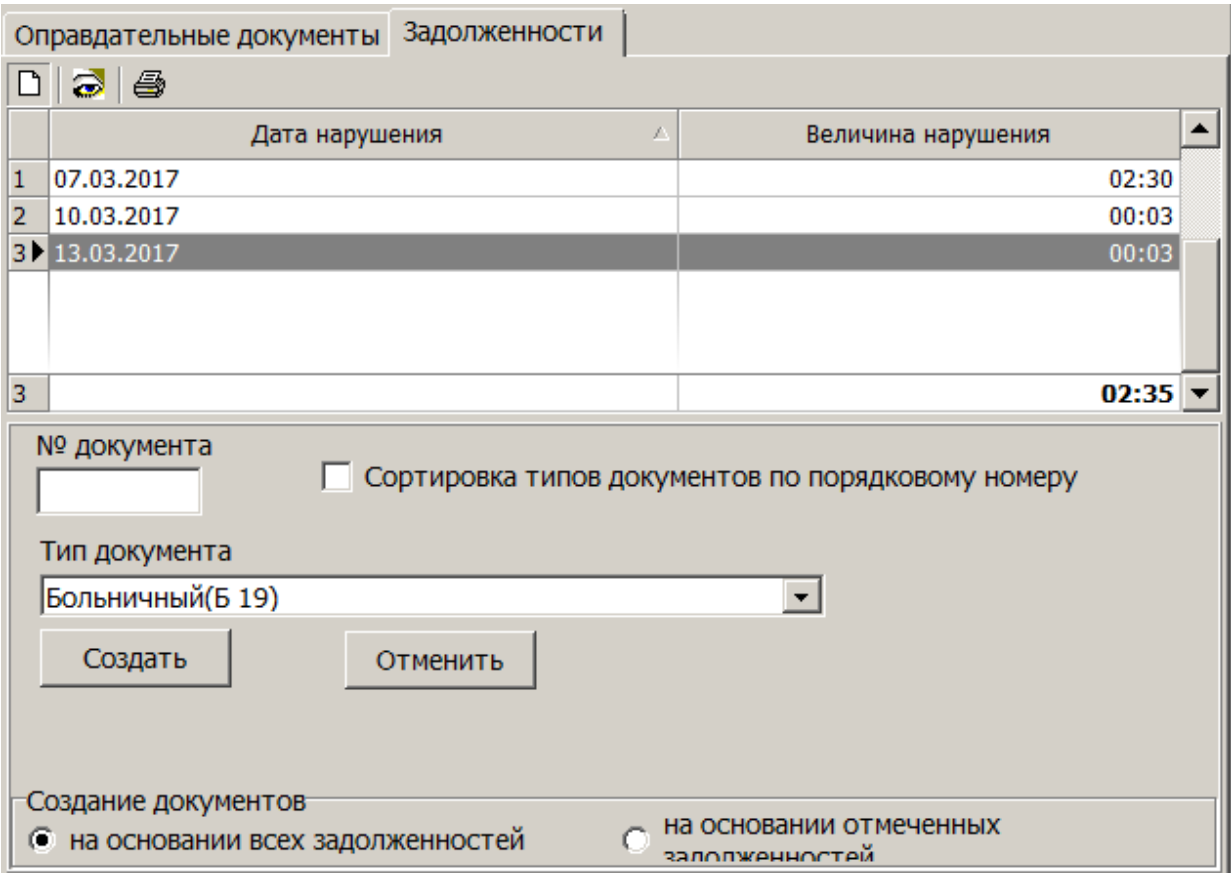

3. При необходимости укажите **№ документа**.

- 4. Установкой флажка **Сортировка типов документов по порядковому номеру** установите порядок отображения типов документов в выпадающем списке **Тип документа**.
- 5. Из выпадающего списка **Тип документа** выберите тип создаваемого составного оправдательного документа.
- 6. Установите параметр **Создание документов**:
	- **на основании всех задолженностей** составной документ(-ы) будет создан на основании всех имеющихся задолженностей,
	- **на основании отмеченных задолженностей** составной документ (-ы) будет создан на основании выделенных задолженностей.
- 7. Нажмите кнопку **Создать**. На основании накопленных задолженностей или задолженности будет создан составной оправдательный документ. Задолженности, которые в результате составления документа были погашены полностью, исчезнут. Для задолженностей, которые в результате составления оправдательного документа были погашены частично, изменится величина нарушения.

#### *Примечание:*

В случае, если составной документ создавался с заполнением задолженностями точно, или заданные правила округления не позволяют округлить задолженности, то на вкладке **Задолженности** могут остаться задолженности, суммарная продолжительность которых меньше или не может быть округлена до 1 часа или 1 рабочего дня (в зависимости от типа оправдательного документа), а значит погасить их на данный момент невозможно.

8. На вкладке **Оправдательные документы** появится новый оправдательный документ с заданными параметрами:

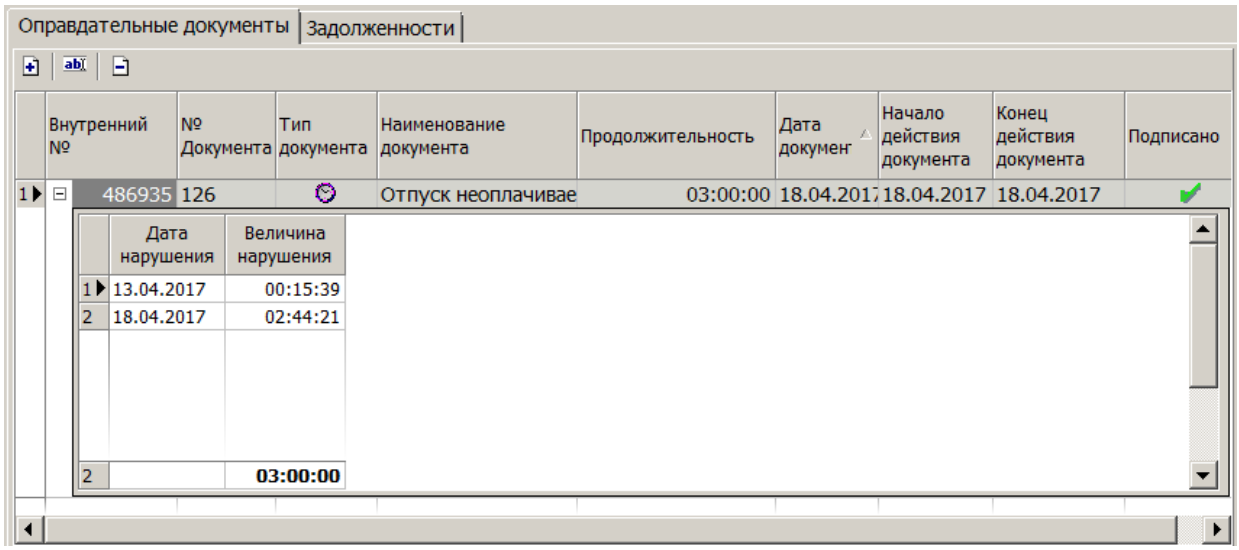

- Кнопка в в крайнем левом столбце означает, что это составной оправдательный документ. Для просмотра задолженностей, которые покрываются данным составным оправдательным документом, нажмите на  $KH$ ОПКУ  $E$ .
- Если документ создаётся оператором, имеющим полномочие **Право на подтверждение использования при расчёте оправдательного документа**, то в столбце **Подписано** автоматически устанавливается значок **.** Это означает, что документ подписан и используется в расчётах.

Если документ создаётся оператором, не имеющим полномочие **Право на подтверждение использования при расчёте оправдательного документа**, то в столбце **Подписано** автоматически устанавливается значок <sup>•</sup>. Это означает, что документ не подписан и не используется в расчётах. Изменить этот параметр может оператор, имеющий указанное полномочие.

### <span id="page-23-0"></span>**4 Раздел «Оправдательные документы»**

#### **4.1 Назначение**

Раздел *«Оправдательные документы»* предназначен для оформления типов документов, используемых в учете рабочего времени и при составлении *«Табеля учета рабочего времени и расчета оплаты труда»* в форме № T-12 и *«Табеле учета рабочего времени»*, в форме № Т-13. Кроме того предусмотрена возможность оформления типов документов, принятых на предприятии.

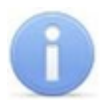

#### *Примечание:*

Форма № T-12 установлена согласно постановлению Госкомстата РФ от 05.01.2004 № 1 *«Об утверждении унифицированных форм первичной учетной документации по учету труда и его оплаты»*.

В разделе выделяются следующие типы документов:

*Оправдательные документы* – документы, оформляемые сотруднику в случае нарушения установленного для него *графика работы*. В документах указывается продолжительность и причина отсутствия сотрудника, а также следует ли добавлять время по документу к рабочему времени или нет.

*Составные оправдательные документы* – документы, оформляемые сотруднику в случае нарушения установленного для него *графика работы* на основании *накопленной задолженности по рабочему времени*. Использование *составных оправдательных документов* позволяет максимально удобно ликвидировать суммарную накопленную за учётный период задолженность одним или несколькими составными оправдательными документами без потерь фактически отработанного времени для сотрудника. В документах указывается продолжительность и причина отсутствия сотрудника, а также следует ли добавлять время по документу к рабочему времени или нет.

*Документы на сверхурочные* (работы) – документы, оформляемые сотруднику и указывающие дату и продолжительность сверхурочной работы сотрудника во время, не предусмотренное его графиком работы. Время по документу добавляется к *рабочему времени*.

*Объяснительные* – документы сотрудника, переданные в базу с контроллера учета рабочего времени Ликон *(LICON)* .

### <span id="page-24-0"></span>**4.2 Рабочее окно**

Рабочее окно раздела имеет следующий вид:

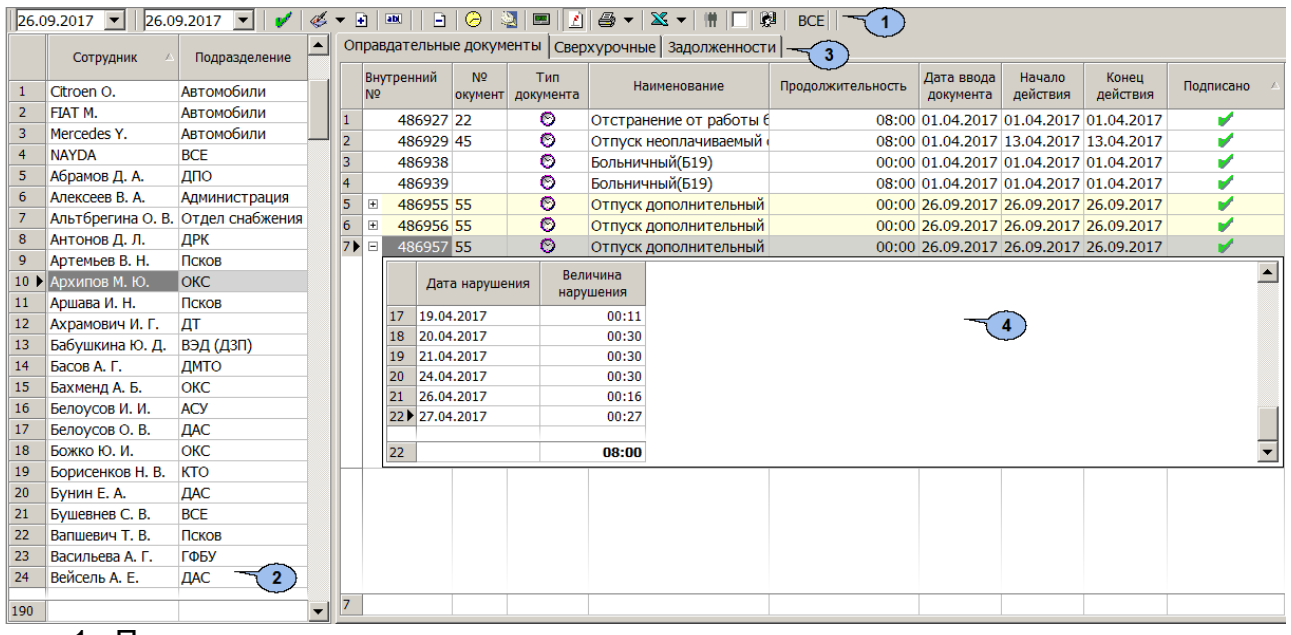

1. Панель инструментов раздела:

 $26.09.2017$   $\boxed{7}$   $26.09.2017$   $\boxed{7}$ – поля ввода дат позволяют установить период для просмотра списка сотрудников, работавших в выбранном подразделении в указанный период.

**Обновить данные** (**Ctrl**+**O**) – кнопка позволяет обновить данные в рабочей области раздела;

**Справочники документов** – при нажатии стрелки справа от кнопки откроется меню, позволяющее открыть окно справочника оправдательных документов или документов на сверхурочные:

- **[Оправдательные](#page-32-1) [документы](#page-32-1)** (**Ctrl**+**Alt**+**O**);
- **Документы на сверхурочные.**

**[Добавить](#page-27-0) [документ](#page-27-0)** (**Ctrl**+**N**) – кнопка позволяет открыть панель ввода и редактирования данных для оформления документа сотруднику, выбранному в рабочей области раздела.

**Изменить документ** (**Ctrl**+**E**) – кнопка позволяет открыть панель ввода и редактирования данных для изменения документа, выделенного в рабочей области панели документов.

**Удалить документ** (**Ctrl**+**D**) – кнопка позволяет удалить документ, выделенный в рабочей области панели документов.

**График работы** (**Ctrl**+**G**) – кнопка позволяет открыть окно **График работы** для просмотра параметров и расписания работы сотрудника, выбранного в рабочей области раздела на неделю.

**Сокращенный показ ФИО** (**Ctrl**+**W**) – кнопка позволяет отображать инициалы сотрудников вместо имени и отчества. Для возврата к показу полных ФИО повторно нажмите эту же кнопку.

**Отчеты** – при нажатии стрелки справа от кнопки откроется меню, позволяющее сформировать и открыть в окне предварительного просмотра следующие отчеты:

- **Печать документов выбранных сотрудников** (**Ctrl**+**P**) список всех документов выбранного на панели документов типа для каждого выделенного в рабочей области раздела сотрудника.
- **Печать сгруппированных документов выбранных сотрудников** – список оправдательных документов, оформленных за период, указанный на панели инструментов раздела с указанием суммарного времени, введенного по каждому из типов документов для сотрудников, выбранных в рабочей области раздела.

**Экспорт** – при нажатии стрелки справа от кнопки откроется меню, позволяющее сформировать и сохранить в файле электронных таблиц (**MS Excel** или **OpenOffice Calc**) следующие отчеты:

- **Экспорт оправдательных документов выбранных сотрудников** – список всех документов выбранного (на панели документов) типа за все время для каждого выделенного в рабочей области раздела сотрудника.
- **Отработанное время и документы** отчет, показывающий суммарное время одинаковых документов у сотрудника за выбранный период и сумму рабочего времени за тот же период.
- **Документы выбранных сотрудников за период** список всех документов выбранного (на панели документов) типа за указанный на панели инструментов период для каждого выделенного в рабочей области раздела сотрудника.

**Массовое добавление документов** (**Alt**+**N**) – кнопка позволяет добавить один и тот же документ одновременно нескольким сотрудникам подразделения, выделенным в рабочей области раздела, или всем сотрудникам, если не выделен ни один из них.

**Установить/Сбросить фильтр** – флажок позволяет установить или снять фильтра на документы по датам начала и конца периода.

<u>β</u> Главный офис Выбор подразделения (Ctrl+B) – кнопка позволяет выбрать подразделение, сотрудники которого будут отображаться в рабочей области раздела. Справа от кнопки отображается название выбранного в данный момент подразделения.

2. Рабочая область раздела содержит список сотрудников выбранного подразделения, работавших в этом подразделении в период, установленный с помощью полей ввода дат на панели инструментов раздела.

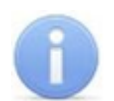

#### *Примечание:*

В рабочей области реализованы следующие функции: сортировка по элементам одного или нескольких столбцов, поиска по элементам столбцов, одновременное выделение нескольких элементов списка, изменение ширины и последовательности столбцов.

- 3. Выбор вкладки панели документов:
	- **Оправдательные документы;**
	- **Сверхурочные;**
	- **Задолженности;**
	- **Объяснительные.**
- 4. Рабочая область панели документов содержит список всех документов выбранного типа, оформленных для сотрудника, выделенного в рабочей области раздела.

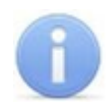

#### *Примечание:*

В рабочей области реализованы следующие функции: одновременное выделение нескольких элементов списка, изменение ширины и последовательности столбцов.

Для оправдательных документов:

- **Значок в столбце Тип документа** указывает на то, что время по документу должно быть добавлено к рабочему времени сотрудника.
- Значок в столбце **Тип документа** указывает на то, что время по документу не будет добавлено к рабочему времени сотрудника.
- Значок в столбце **Используется** указывает на то, что документ учитывается при расчете рабочего времени сотрудника. Для исключения документа из расчетов дважды нажмите левой кнопкой мыши в строке с соответствующим документом.
- Значок в столбце **Используется** указывает на то, что документ не учитывается при расчете рабочего времени сотрудника.

Для документов на сверхурочные:

- Значок в столбце Тип документа указывает на то, что сверхурочная работа производилась в выходные или праздничные дни.
- Значок <sup>6</sup> в столбце **Тип документа** указывает на то, что сверхурочная работа производилась в будние дни.
- **Значок в столбце Участие в расчете** указывает на то, что документ учитывается при расчете рабочего времени сотрудника. Для исключения документа из расчетов дважды нажмите левой кнопкой мыши в строке с соответствующим документом.
- Значок в столбце **Участие в расчете** указывает на то, что документ не учитывается при расчете рабочего времени сотрудника.

#### <span id="page-27-0"></span>**4.3 Оформление документа из справочника**

Для оформления документа из справочника:

- 1. Нажмите кнопку Выбор подразделения<sup>®</sup> на панели инструментов раздела и укажите подразделение, сотруднику которого необходимо оформить документ. В рабочей области раздела будет отображен список сотрудников выбранного подразделения.
- 2. Выделите в рабочей области раздела сотрудника, которому необходимо оформить документ. Для поиска сотрудника можно воспользоваться функцией поиска по элементам столбца или контекстным поиском (Ctrl+F).
- 3. На панели документов перейдите на вкладку, соответствующую типу документа, который необходимо оформить.
- 4. Нажмите кнопку **Добавить документ H** на панели инструментов раздела. Откроется панель ввода и редактирования данных:

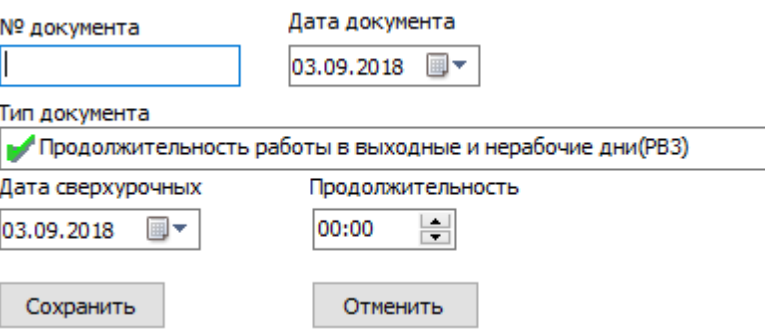

- 5. На открывшейся панели в поле **№ документа** введите при необходимости номер документа.
- 6. В поле ввода даты **Дата документа** укажите дату создания документа.
- 7. В выпадающем списке **Тип документа** выберите какой документ из справочника необходимо добавить. Значок • у названия оправдательных документов указывает на то, что время по документу будет добавлено к рабочему времени. Значок • у названия документов на сверхурочные указывает на то, что сверхурочная работа производилась в выходные или праздничные дни.
- 8. Если документ *однодневный*, то есть вводимое время по документу ограничивается одним днем, то укажите это время с помощью счетчика **Продолжительность** с точностью до минуты. Если время не указано, то есть на счетчике указан «**0**», то вводимым по документу временем будет считаться время работы за весь день в соответствии с графиком работы сотрудника. В полях ввода дат **Начало периода** и **Конец периода** (для документов на сверхурочные – **Дата сверхурочных**) укажите один и тот же день.

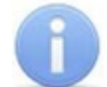

#### *Примечание:*

Для сотрудников с графиком работы **С упрощённым расчётом** всегда необходимо указывать **Продолжительность**, т.к. нормативное время работы в течение дня для этого типа графиков не указывается, а считается по фактическому присутствию работника на рабочем месте.

- 9. Если документ *многодневный*, то есть вводимое время охватывает несколько дней, то укажите это время с помощью полей ввода дат **Начало периода** и **Конец периода**. В этом случае продолжительность не указывается и считается равной времени работы сотрудника в соответствии с его графиком работы для соответствующих дней.
- 10. Для сохранения документа нажмите кнопку **Сохранить** на панели ввода и редактирования данных. Документ будет добавлен в список на панели документов для выделенного в рабочей области раздела сотрудника.
- 11. Для изменения документа выделите его на панели документов и нажмите кнопку **Изменить документ** на панели инструментов раздела. Откроется панель ввода и редактирования данных.
- 12. Произведите на панели необходимые изменения. Для сохранения произведенных изменений нажмите кнопку **Сохранить** на панели ввода и редактирования данных.
- 13. Для удаления документа выделите его на панели документов и нажмите кнопку **Удалить документ** на панели инструментов раздела. В открывшемся окне подтверждения нажмите **Да**. Выделенный документ будет удален из рабочей области панели документов.
- 14. На панели инструментов *«Консоли управления»* нажмите кнопку **Сохранить**.

#### <span id="page-28-0"></span>**4.4 Оформление документа нескольким сотрудникам**

Для оформления одного и того же документа нескольким или всем сотрудникам подразделения:

- 1. Нажмите кнопку **Выбор подразделения<sup>麼</sup> на панели инструментов** раздела и укажите подразделение, сотрудникам которого необходимо добавить документ. В рабочей области раздела будет отображен список сотрудников выбранного подразделения.
- 2. Выделите в рабочей области раздела сотрудников, которым необходимо добавить документ. Если не будет выделен ни один сотрудник, то документ будет добавлен всем сотрудникам подразделения, отображенным в рабочей области.
- 3. На панели документов перейдите на вкладку, соответствующую типу документа, который необходимо добавить.
- 4. Нажмите кнопку **Массовое добавление документов** на панели инструментов раздела. Откроется окно **Массовое добавление документа**:

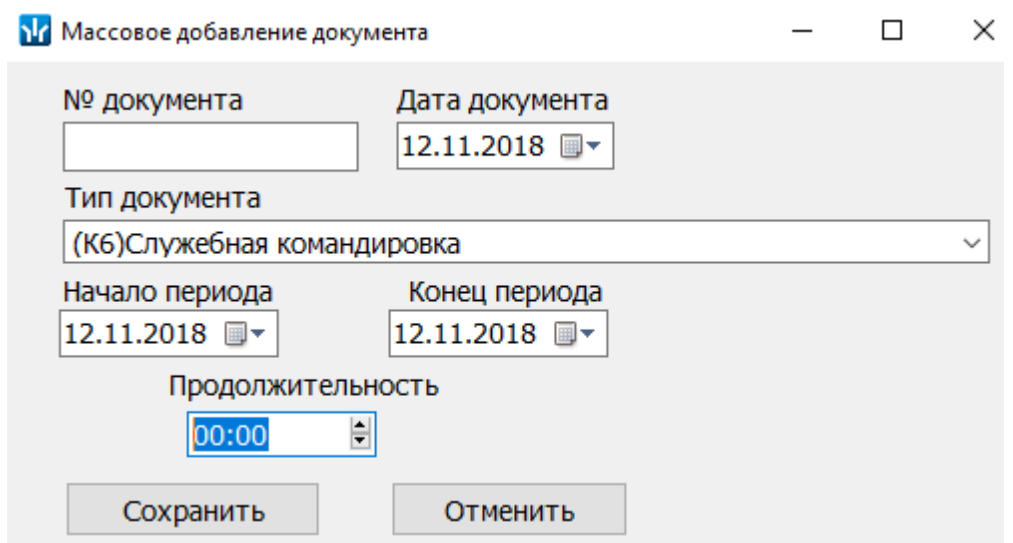

- 5. В открывшемся окне в поле **№ документа** введите при необходимости номер документа, в поле ввода даты **Дата документа** укажите дату создания документа.
- 6. В выпадающем списке **Тип документа** выберите, какой документ из справочника необходимо добавить.
- 7. Если документ *однодневный*, то есть вводимое время ограничивается одним днем, то укажите это время с точностью до минуты с помощью счетчика **Продолжительность**. Если время не указано, то есть на счетчике указан **0**, то продолжительностью будет считаться время работы за весь день в соответствии с графиком работы. В полях ввода дат **Начало периода** и **Конец периода** (для документов на сверхурочные – **Дата сверхурочных**) укажите один и тот же день.
- 8. Если документ *многодневный*, то есть вводимое время охватывает несколько дней, то укажите это время с помощью полей ввода даты **Начало периода** и **Конец периода**. В этом случае продолжительность не указывается и считается равной времени работы сотрудника в соответствии с его графиком работы для соответствующих дней.
- 9. В окне **Массовое добавление документа** нажмите кнопку **Сохранить**. Документ будет добавлен на панели документов для каждого из выделенных в рабочей области раздела сотрудников. Если не был выделен ни один, то документ будет добавлен для всех сотрудников подразделения.
- 10. На панели инструментов *«Консоли управления»* нажмите кнопку **Сохранить**.

### <span id="page-30-0"></span>**4.5 Оформление составных оправдательных документов на основе задолженностей**

Для создания на основе текущих задолженностей составных оправдательных документов необходимо:

- 1. Выберите сотрудника с задолженностью по рабочему времени в рабочей область раздела, дважды кликнув по нему левой кнопкой мыши.
- 2. Перейдите на вкладку **Задолженности** и нажмите на кнопку **Создание документов на основе задолженностей**. Откроется панель для создания составных оправдательных документов:

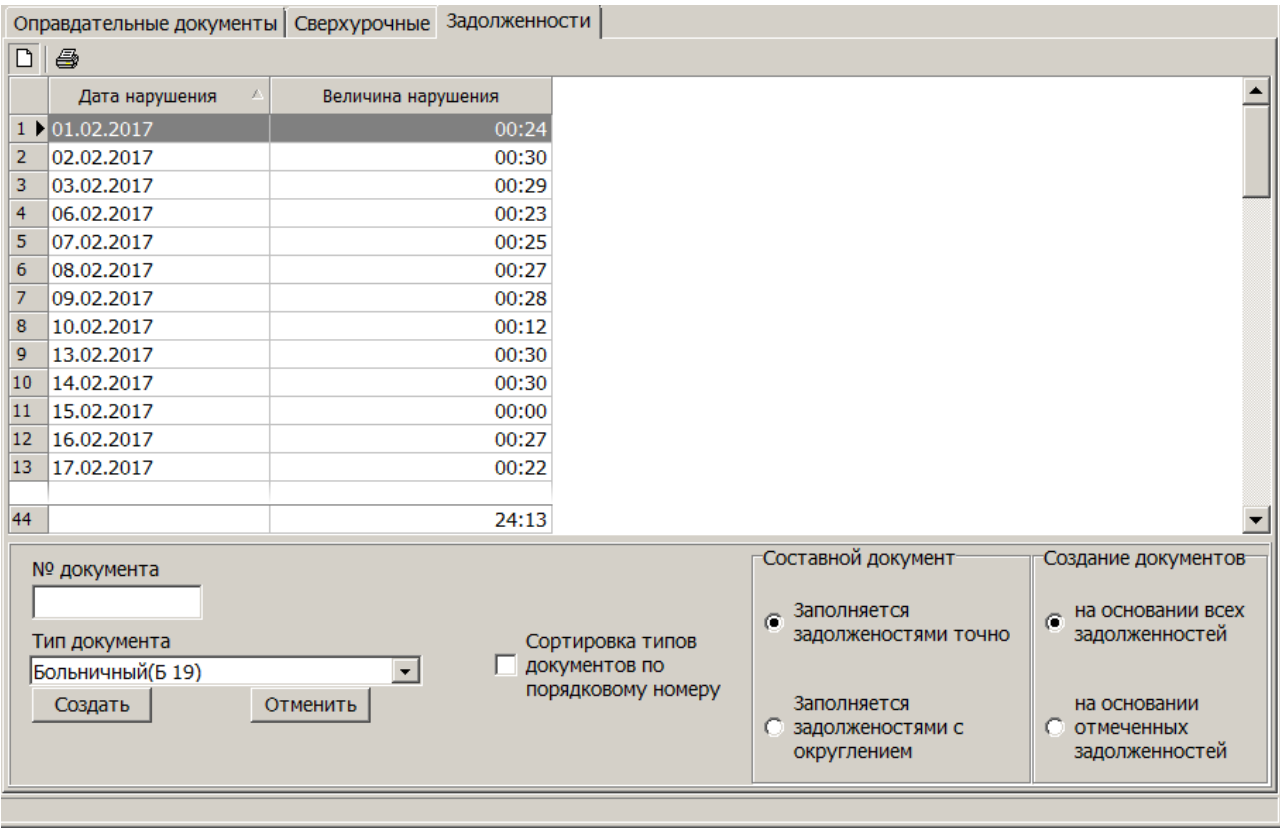

- 3. При необходимости укажите **№ документа**.
- 4. Установкой флажка **Сортировка типов документов по порядковому номеру** установите порядок отображения документов в выпадающем списке **Тип документа**.
- 5. Из выпадающего списка **Тип документа** выберите тип создаваемого составного оправдательного документа.
- 6. Выбрать параметры создания нового документа:
	- Создание документов:
		- o **на основании всех задолженностей** составной документ будет создан на основании всех имеющихся задолженностей,
		- o **на основании отмеченных задолженностей** составной документ будет создан на основании выделенных задолженностей.
	- Составной документ:
		- o **заполняется задолженностями точно** составной документ будет создаваться на основе точных значений задолженностей,
- o **заполняется задолженностями с округлением** составной документ будет создаваться на основе задолженностей, которые округляются в большую сторону согласно заданным правилам округления. Задать правила округления можно в области, которая автоматически открывается при выборе параметра Заполняется задолженностями с округлением.
- 7. Нажмите кнопку **Создать**. На основании задолженностей будет создан составной оправдательный документ. Задолженности, которые в результате составления документа были погашены полностью, исчезнут. Для задолженностей, которые в результате составления оправдательного документа были погашены частично, изменится величина нарушения.

#### *Примечание:*

В случае, если составной документ создавался с заполнением задолженностями точно или заданные правила округления не позволяют округлить задолженности, то на вкладке **Задолженности** могут остаться задолженности, суммарная продолжительность которых меньше или не может быть округлена до 1 часа или 1 рабочего дня (в зависимости от типа оправдательного документа), а значит погасить их на данный момент невозможно.

8. На вкладке **Оправдательные документы** появится новый составной оправдательный документ с заданными параметрами:

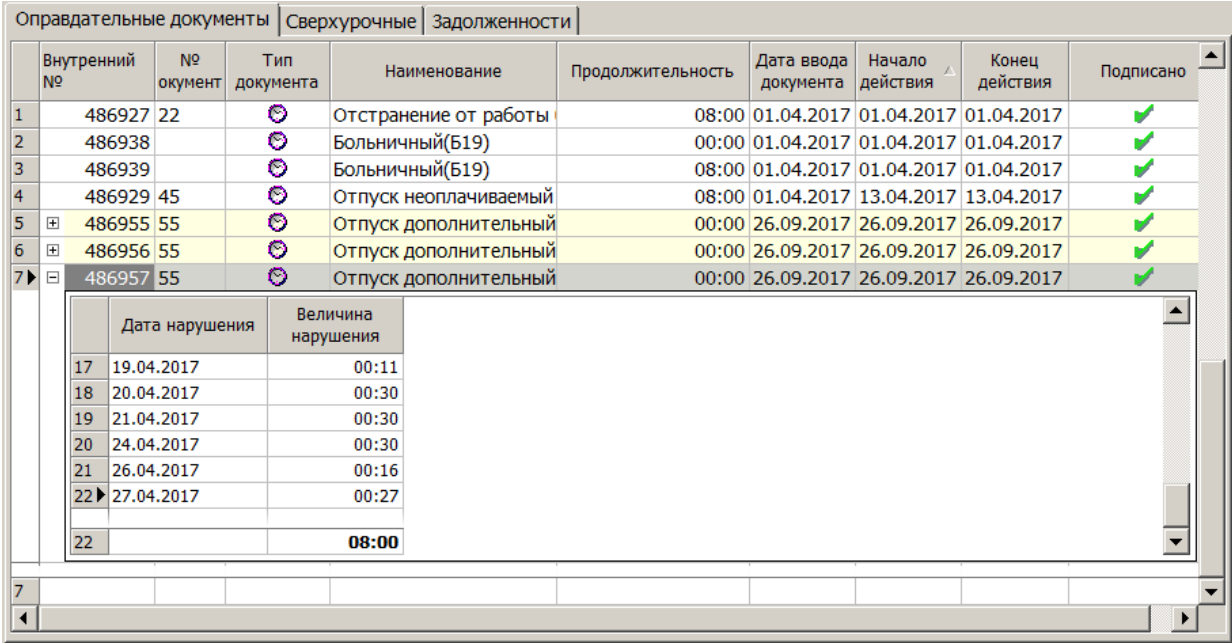

- Кнопка  $\text{E}$  в крайнем левом столбце означает, что это составной оправдательный документ. Для просмотра задолжностей, которые покрываются данным составным оправдательным документом, нажмите на  $KH$ ОПКУ  $E$ .
- Если документ создаётся оператором, имеющим полномочие **Право на подтверждение использования при расчёте оправдательного документа**, то в столбце **Подписано** автоматически устанавливается значок **.** Это означает, что документ подписан и используется в расчётах.

Если документ создаётся оператором, не имеющим полномочие **Право на подтверждение использования при расчёте оправдательного документа**, то в столбце **Подписано** автоматически устанавливается значок <sup>©</sup>. Это означает, что документ не подписан и не используется в расчётах. Изменить этот параметр может оператор, имеющий указанное полномочие.

### <span id="page-32-0"></span>**4.6 Объяснительные**

Информация об объяснительных передается в базу с контроллера учета рабочего времени Ликон *(LICON CR11)* и отображается в рабочей области вкладки. Вкладка имеет следующий вид:

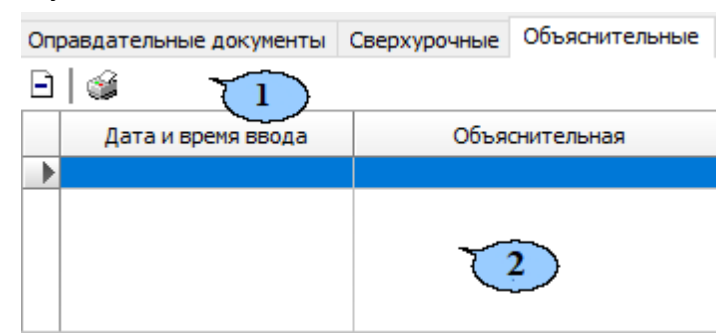

1. Панель инструментов вкладки:

**Удалить**– кнопка позволяет удалить выбранную объяснительную.

**Отчеты** – кнопка позволяет сформировать очет для дальнейшей печати.

2. Рабочая область вкладки, в которой будет отображаться список объяснительных.

#### <span id="page-32-1"></span>**4.7 Справочник документов**

#### **4.7.1 Окно справочника**

При первом запуске раздела справочник документов содержит [список](#page-34-0) [документов,](#page-34-0) по умолчанию используемых при составлении *«Табеля учета рабочего времени и расчета оплаты труда»,* форма № T-12, согласно постановлению Госкомстата РФ от 05.01.2004 № 1 *«Об утверждении унифицированных форм первичной учетной документации по учету труда и его оплаты»*. Кроме этого в справочнике предусмотрена возможность [добавления](#page-35-0) [типов](#page-35-0) [документов,](#page-35-0) принятых на предприятии.

Для открытия окна справочника документов на панели инструментов раздела нажмите стрелку справа от кнопки **Справочники документов** и в открывшемся меню выберите справочник оправдательных или сверхурочных документов. Вид окна зависит от выбранного справочника:

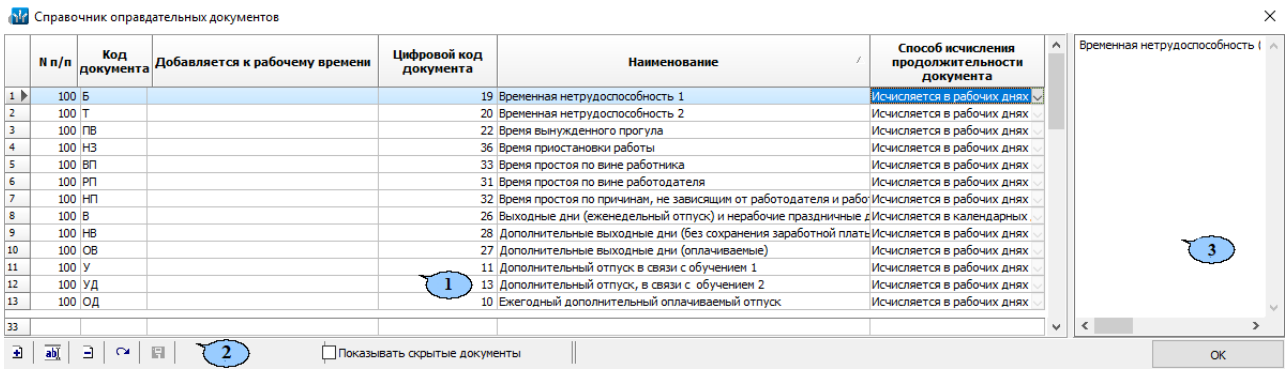

1. Рабочая область окна содержит список документов справочника.

В столбце **№ п/п** отображается порядковый номер, присвоенный документу. Если при создании оправдательного документа установить флажок **Сортировка типов документов по порядковому номеру**, то документы будут отображаться в порядке установленных номеров.

Для оправдательных документов значок в столбце **Добавляется к рабочему времени** указывает на то, что время указанное в данном типе документа будет добавлено к рабочему времени сотрудника.

Для оправдательных документов из выпадающего списка в столбце **Способ исчисления продолжительности документа** позволяет указать, какие дни будут входить в период времени задаваемый документом:

- **Исчисляется в рабочих днях**;
- **Исчисляется в календарных днях, включая праздничные дни**;
- **Исчисляется в календарных днях, исключая праздничные дни**.

Для документов на сверхурочные значок • в столбце Сверхурочные в **праздничные и выходные дни** указывает на то, что время, указанное в данном типе документа будет добавлено к рабочему времени в выходные и праздничные дни.

2. Панель инструментов окна:

**[Добавить](#page-35-0)** (**Ctrl**+**N**) – кнопка позволяет открыть панель ввода и редактирования данных для добавления в справочник нового документа.

**Изменить** (**Ctrl**+**E**) – кнопка позволяет открыть панель ввода и редактирования данных для вынесения изменения в название, числовой или буквенные коды документа, выделенного в рабочей области окна или ввести для него пояснение.

**Удалить** (**Ctrl**+**D**) – кнопка позволяет удалить из справочника или скрыть, выделенный в рабочей области окна документ.

#### *Примечание:*

Если выделенный в рабочей области окна документ ранее был выдан хотя бы одному из сотрудников, то при нажатии кнопки **Удалить О** откроется окно с предупреждением о том, что документ будет не удален, а скрыт. В этом случае в дальнейшем документ может быть восстановлен.

**Обновить данные (Отменить изменения)** (**Ctrl**+**Alt**+**R**) – кнопка позволяет закрыть панель ввода дополнительных данных, не сохраняя изменений.

**Сохранить данные** (**Ctrl**+**S**) – кнопка позволяет сохранить изменения внесенные в справочник документов.

**Восстановить скрытый документ** (**Ctrl**+**Alt**+**V**) – кнопка позволяет восстановить в справочнике выделенный в рабочей области окна скрытый документ. Кнопка доступна только при установке флажка **Показывать скрытые документы**.

**Показывать скрытые документы** – при установке флажка в рабочей области окна красным цветом отображаются скрытые документы. **ОК** – кнопка позволяет закрыть окно справочника документов.

2. Панель дополнительной информации содержит дополнительные пояснения, введенные для документа, выделенного в рабочей области окна справочника.

### <span id="page-34-0"></span>**4.7.2 Условные обозначения документов**

#### **Условные обозначения (коды) документов, используемые при заполнении «Табеля учета рабочего времени» в форме № Т–12**

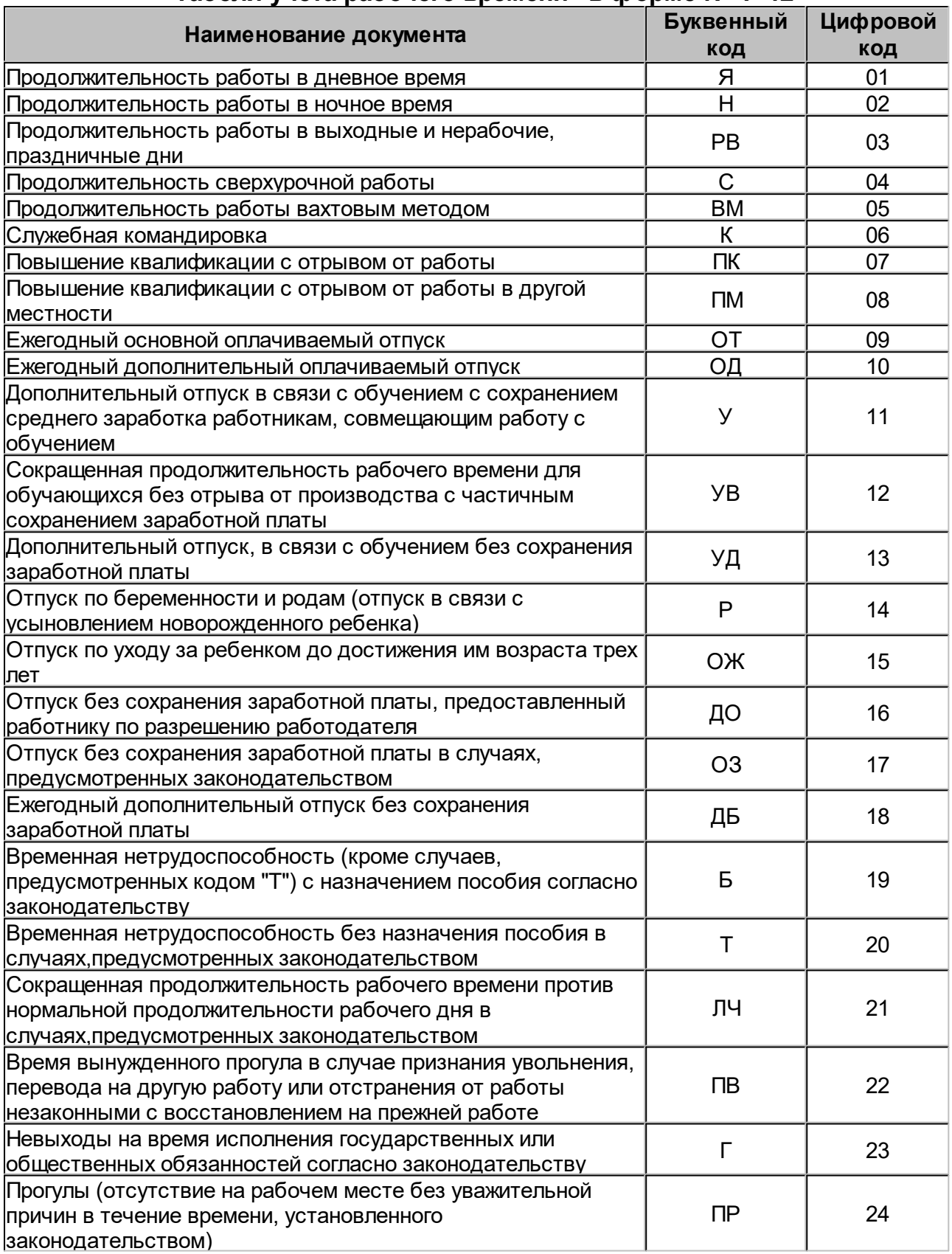

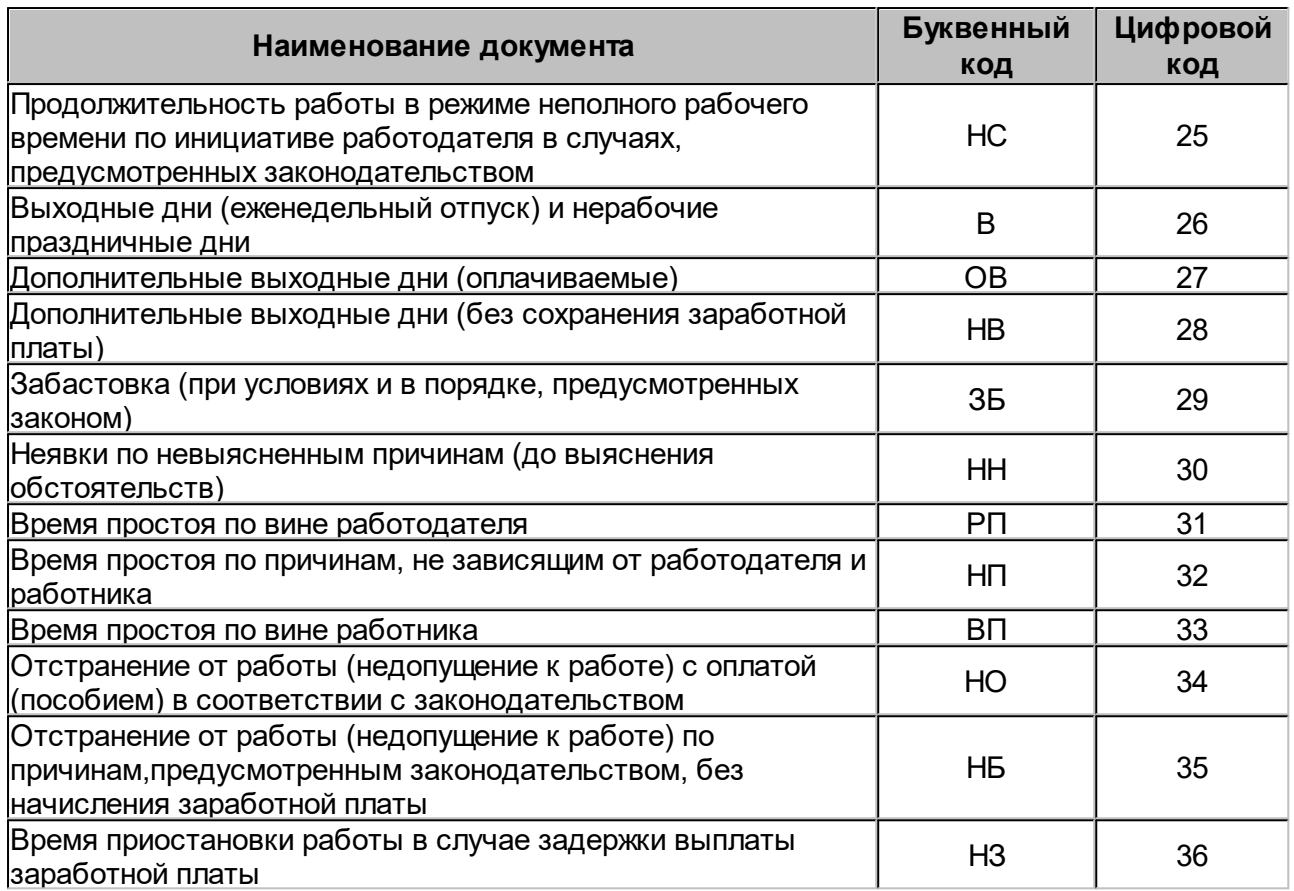

#### <span id="page-35-0"></span>**4.7.3 Добавление нового документа в справочник**

Для добавления в справочник нового документа:

- 1. Нажмите стрелку справа от кнопки **Справочники документов** на панели инструментов раздела. В открывшемся меню выберите нужный справочник. Откроется окна [справочника](#page-32-1) [документов](#page-32-1).
- 2. В открывшемся окне нажмите кнопку **Добавить +** на панели инструментов. Если необходимо внести изменения, выделите документ в рабочей области окна и нажмите кнопку **Изменить <sup>abli</sup>.** В нижней части окна справочника откроется панель ввода и редактирования данных:

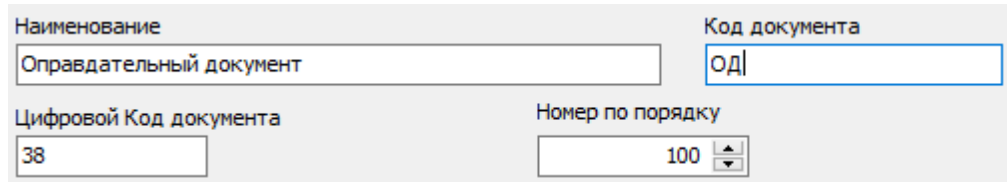

- 3. На панели в соответствующие поля введите наименование, числовой и буквенный код документа. Коды документа не должны содержать более двух символов. Установите номер по порядку для документа - это необходимо для того, чтобы при создании документа можно было использовать сортировку типов документов по порядковому номеру. На панели дополнительной информации окна справочника введите необходимые пояснения к документу.
- 4. Нажмите кнопку **Сохранить данные** на панели инструментов окна справочника. Панель ввода данных будет закрыта, новый документ появится в рабочей области окна справочника.
- 5. Для оправдательных документов в рабочей области окна в столбце **Способ исчисления продолжительности документа** с помощью выпадающего списка в строке созданного документа выберите один из способов исчисления, в столбце **Добавляется к рабочему времени** при необходимости поставьте значок  $\blacktriangledown$ , дважды нажав левой кнопкой мыши. При установке значка в качестве способа исчисления продолжительности документа будет автоматически выбрано **Исчисляется в рабочих днях**.
- 6. Для документов на сверхурочные в рабочей области окна в столбце **Сверхурочные в праздничные и выходные дни** при необходимости поставьте значок •, дважды нажав левой кнопкой мыши.
- 7. Для удаления документа выделите его в рабочей области окна справочника и нажмите кнопку **Удалить** на панели инструментов. В открывшемся окне подтверждения нажмите **Да**. Выделенный документ будет удален или скрыт в рабочей области окна справочника.
- 8. Для закрытия окна справочника нажмите кнопку **ОК** на панели инструментов окна.

### <span id="page-37-0"></span>**5 Раздел «Журнал отработанного времени»**

#### **5.1 Назначение**

Раздел «*Журнал отработанного времени»* предназначен для ведения журнала учета рабочего времени сотрудников. В разделе предусмотрена возможность оформления оправдательных документов, а также возможность при необходимости включать/выключать события входа и выхода, что позволяет исключить из расчётов двойные проходы и т.д.

В разделе выделяются три типа документов:

*Оправдательные документы* – документы, оформляемые сотруднику в случае нарушения установленного для него *графика работы*. В документах указывается продолжительность и причина отсутствия сотрудника, а также следует ли добавлять время по документу к рабочему времени или нет.

*Составные оправдательные документы* – документы, оформляемые сотруднику в случае нарушения установленного для него *графика работы* на основании *накопленной задолженности по рабочему времени*. Использование *составных оправдательных документов* позволяет максимально удобно ликвидировать суммарную накопленную за учётный период задолженность одним или несколькими составными оправдательными документами без потерь фактически отработанного времени для сотрудника. В документах указывается продолжительность и причина отсутствия сотрудника, а также следует ли добавлять время по документу к рабочему времени или нет.

*Документы на сверхурочные* (работы) – документ, оформляемые сотруднику и указывающие дату и продолжительность сверхурочной работы сотрудника во время, не предусмотренное его графиком работы. Время по документу добавляется к *рабочему времени*.

### <span id="page-38-0"></span>**5.2 Рабочее окно раздела**

Рабочее окно раздела имеет следующий вид:

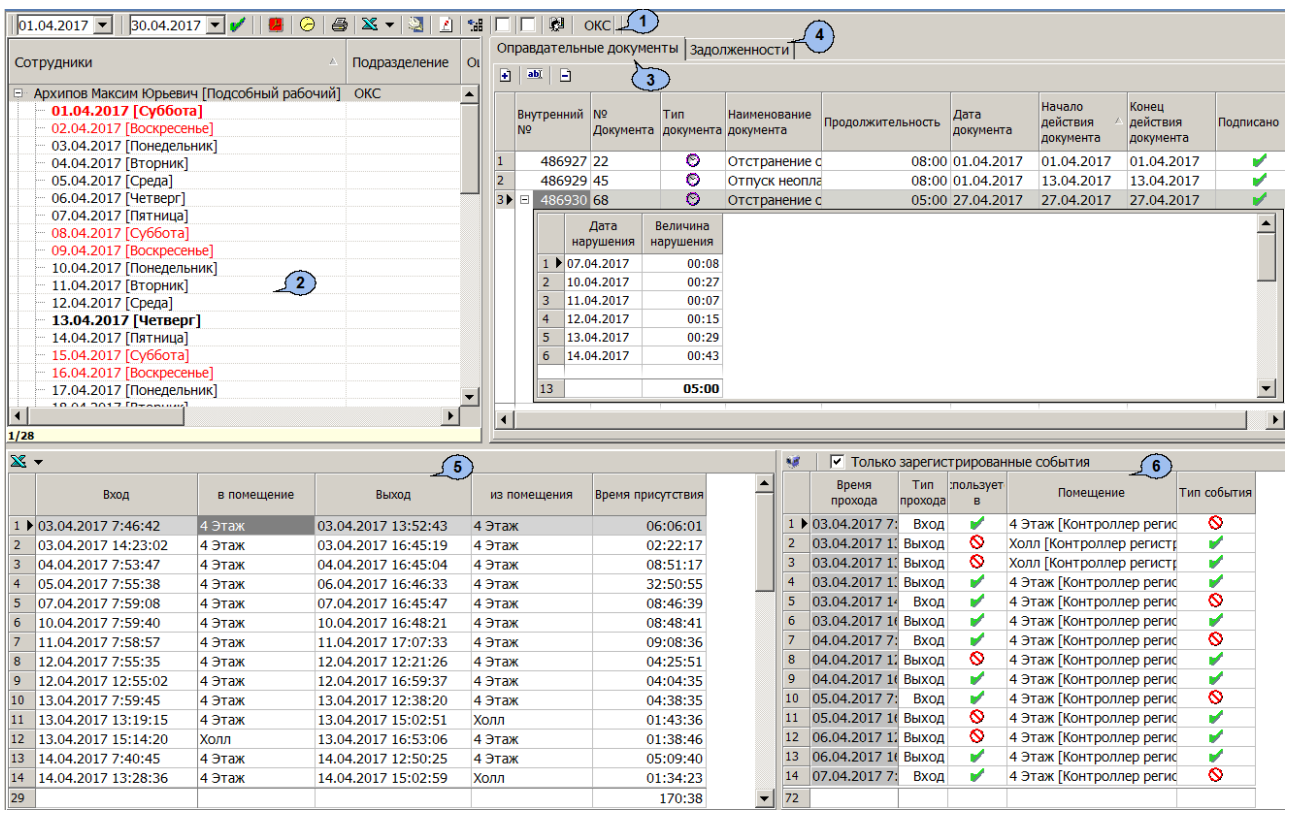

1. Панель инструментов раздела:

 $\overline{01.04.2017}$  –  $\overline{30.04.2017}$  – поля ввода дат для установки периода просмотра журнала отработанного времени.

**Обновить данные** (**Ctrl**+**D**) – кнопка позволяет обновить данные в рабочей области раздела.

**Пересчёт выбранных сотрудников** – при нажатии кнопки происходит перерасчёт рабочего времени только для выбранных в рабочей области сотрудников или сотрудника.

**График работы** (**Ctrl**+**G**) – кнопка позволяет открыть окно **График работы** для просмотра параметров и расписания работы сотрудника, выбранного в рабочей области раздела.

**Распечатать выбранную таблицу** (**Ctrl**+**P**) – кнопка позволяет открыть данные рабочей области выбранной панели раздела в окне предварительного просмотра. Для выбора панели выделите в ее рабочей области хотя бы одну строку с данными. Предусмотрена возможность печати следующих данных:

- список сотрудников с данными об отработанном времени из рабочей области раздела,
- список документов из рабочей области панели документов,
- список событий прохода сотрудников,
- список проходов в регистрирующие помещения.

**Экспорт** – При нажатии стрелки справа от кнопки откроется меню, позволяющее выбрать формат электронных таблиц для сохранения данных журнала из рабочей области раздела:

- **Экспорт в Excel** (**Ctrl**+**E**);
- **Экспорт в OpenOffice Calc** (**Ctrl**+**O**).

**Точность до секунд** (**Ctrl**+**Del**) – кнопка позволяет отображать значения времени в столбцах таблицы с точностью до секунд. Для возврата к точности до минуты повторно нажмите эту же кнопку.

**Сокращенный показ ФИО** (**Ctrl**+**W**) – кнопка позволяет отображать вместо имени и отчества сотрудников их инициалы. Для возврата к показу полных ФИО повторно нажмите эту же кнопку.

**Показывать нулевые значения** – кнопка позволяет скрыть нулевые значения времени в рабочей области раздела.

**Вывод на печать только суммарных результатов** – позволяет настроить параметры вывода на печать информации раздела. При установленном флажке выводится только суммарная информация без разбивки по дням.

**Не учитывать секунды в событиях входа-выхода** – если флажок установлен, то при составлении отчета время регистрации событий прохода учитываться с точностью до минут, секунды не учитываются вовсе. Для учета секунд снимите флажок.

**第 ниок Выбор подразделения (Ctrl+B)** – кнопка позволяет выбрать подразделение, сотрудники которого будут отображаться в рабочей области раздела. Справа от кнопки отображается название выбранного в данный момент подразделения.

2. Рабочая область раздела содержит список сотрудников подразделения, выбранного на панели инструментов раздела. Для каждого сотрудника представлены данные о рабочем времени за указанный на панели инструментов период. Детальная информация о рабочем времени по каждому дню доступна в виде выпадающего списка.

Для открытия панелей дополнительных данных дважды нажмите левой кнопкой мыши на строке с данными сотрудника. Для закрытия панелей повторно дважды нажмите левой кнопкой мыши на строке с данными сотрудника. Данные отображаются для сотрудника за весь период или за выбранный день.

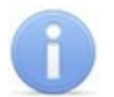

#### *Примечание:*

В рабочей области реализованы следующие функции: сортировки по элементам одного из столбцов, одновременного выделения нескольких элементов списка, изменения ширины и последовательности столбцов.

- 3. Вкладка **[Оправдательные](#page-40-0) [документы](#page-40-0)** содержит список оправдательных документов и составных оправдательных документов, оформленных для сотрудника, выбранного в рабочей области раздела за указанный на панели инструментов период или выбранный в рабочей области раздела день.
- 4. Вкладка **[Задолженности](#page-42-0)** содержит сведения о текущих задолженностях сотрудника с указанием даты и величины нарушения. На вкладке реализована возможность создавать составные оправдательные документы для ликвидации задолженностей.
- 5. Панель дополнительных данных о проходах через регистрирующие помещения выбранного сотрудника за указанный на панели инструментов период или выбранный день. Пустая ячейка в столбце **Вход** или **Выход** отображается в случае, если количество входов и выходов из регистрирующего помещения не соответствуют друг другу, и требуется корректировка данных о проходах.

6. [Панель](#page-47-0) [дополнительных](#page-47-0) [данных](#page-47-0) [о](#page-47-0) [проходах](#page-47-0) позволяет включать/выключать события входа и выхода для выбранного в рабочей области раздела сотрудника за указанный на панели инструментов период или выбранный день.

**Только зарегистрированные события** – при установке флажка на панели отображаются события, связанные с проходами только в регистрирующие помещения, по которым и ведётся расчёт отработанного времени.

**Просмотр видео** – кнопка позволяет открыть окно **Видеоархив** для просмотра кадров с камеры СКУД, связанной со считывателем, зарегистрировавшим выбранное событием.

#### <span id="page-40-0"></span>**5.2.1 Оправдательные документы**

Вкладка **Оправдательные документы** содержит информацию об оформленных для сотрудника простых и составных оправдательных документах, их номере и типе, продолжительности отсутствия сотрудника на рабочем месте, дате ввода документа, дате начала и окончания его действия:

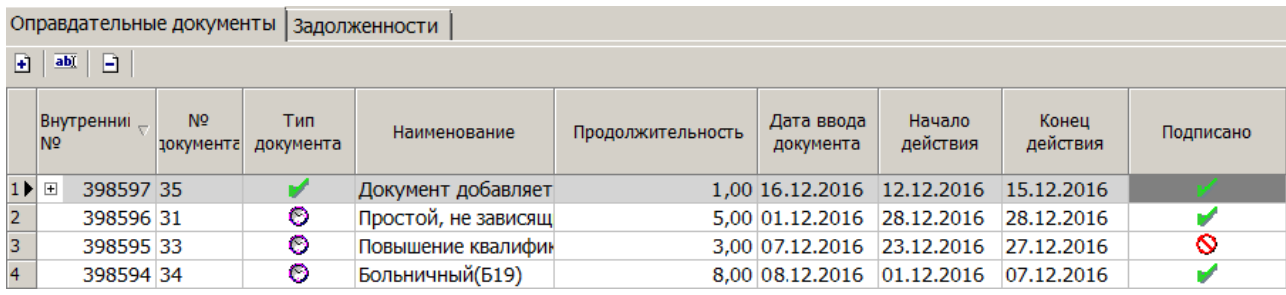

Значок ✔ в столбце **Подписано** указывает на то, что данный проход используется при расчете рабочего времени сотрудника. Для исключения документа из расчетов дважды нажмите левой кнопкой мыши в столбце **Подписано** – значок при этом изменится на , или вызовите контекстное меню нажатием правой кнопкой мыши.

Значок • в столбце **Тип документа** указывает на то, что время по документу добавляется к рабочему времени сотрудника. Значок © указывает на простой оправдательный документ.

На вкладке доступны следующие инструменты для создания и редактирования оправдательных документов:

**Добавить** – кнопка позволяет открыть панель ввода и редактирования данных для оформления простого оправдательного документа сотруднику, выбранному в рабочей области раздела;

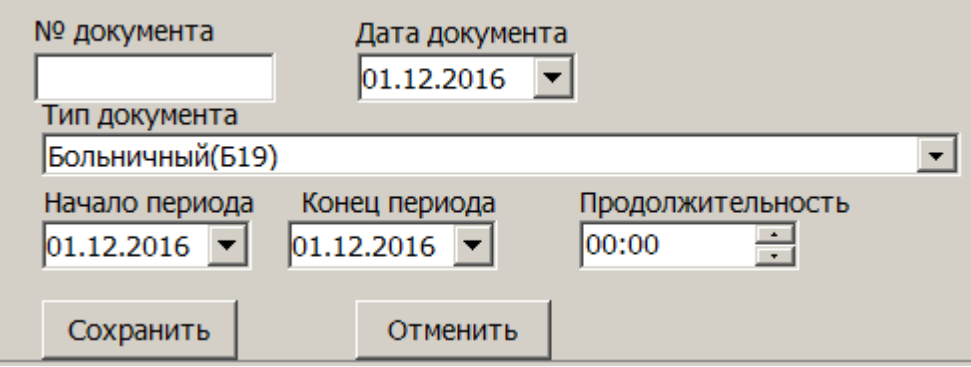

**№ документа;**

- **Дата документа;**
- **Тип документа;**
- **Начало периода;**
- **Конец периода;**
- **Продолжительность.**

**<u><b>IN Изменить**</u> – кнопка позволяет открыть панель ввода и редактирования оправдательного документа, выделенного в рабочей области вкладки;

**Удалить** – кнопка позволяет удалить простой или сотавной оправдательный документ, выделенный в рабочей области вкладки. При удаление происходит автоматический пересчёт рабочего времени выбранного сотрудника.

#### <span id="page-41-0"></span>**Оформление простых оправдательных документов**

Для оформления оправдательного документа из справочника:

- 1. Выделите в рабочей области раздела сотрудника, которому необходимо оформить документ. При этом на вкладке **Оправдательные документы** будет выведен список простых и составных оправдательных документов, оформленных сотруднику за период, указанный на панели инструментов раздела.
- 2. Нажмите кнопку **Добавить <sup>1</sup>.** Откроется панель ввода и редактирования данных:

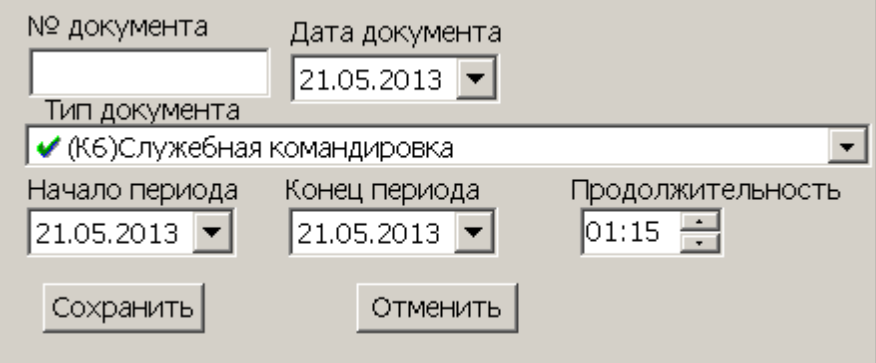

- 3. На открывшейся панели в поле **№ документа** введите при необходимости номер документа.
- 4. В поле ввода даты **Дата документа** укажите дату создания документа.
- 5. В выпадающем списке **Тип документа** выберите, какой документ из справочника необходимо добавить. Значок • у названия оправдательных документов указывает на то, что время по документу будет добавлено к рабочему времени.

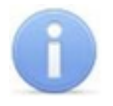

#### *Примечание:*

Добавление новых документов в справочник и оформление документов на сверхурочные доступно в разделе *«Оправдательные документы»*.

6. Если документ *однодневный*, то есть вводимое время ограничивается одним днем, то укажите это время с помощью счетчика **Продолжительность** с точностью до минуты. Если время не указано, то есть на счетчике указан «**0**», то продолжительностью будет считаться время работы за весь день в соответствии с графиком работы сотрудника. В полях ввода дат **Начало периода** и **Конец периода** укажите один и тот же день.

7. Если документ *многодневный*, то есть вводимое время охватывает несколько дней, то укажите это время с помощью полей ввода дат **Начало периода** и **Конец периода**. В этом случае **Продолжительность** не указывается и считается равной времени работы сотрудника в соответствии с его графиком работы для соответствующего дня.

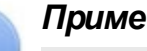

#### *Примечание:*

Для сотрудников с графиком работы **С упрощённым расчётом** всегда необходимо указывать **Продолжительность**, т.к. нормативное время работы в течение дня для этого типа графиков не указывается, а считается по присутствию работника на рабочем месте.

- 8. Для сохранения документа нажмите кнопку **Сохранить**. Документ будет добавлен в список документов для выделенного в рабочей области раздела сотрудника.
- 9. Для изменения документа выделите его на вкладке **Оправдательные документы** и нажмите кнопку **Изменить** . Откроется панель ввода и редактирования данных.
- 10. При необходимости отредактируйте требуемые оправдательные документы. Для сохранения произведенных изменений нажмите кнопку **Сохранить**.
- 11. Для удаления документа выделите его и нажмите кнопку **Удалить В**. В открывшемся окне подтверждения нажмите **Да**. Выделенный документ будет удален из рабочей области вкладки, перерасчёт рабочего времени будет выполнен автоматически.
- 12. Если необходимо распечатать данные из рабочей области панели дополнительных данных о документах, выделите в рабочей области панели одну из строк и нажмите кнопку **Распечатать выбранную таблицу <del>■</del> на панели** инструментов раздела. Откроется окно предварительного просмотра.

#### <span id="page-42-0"></span>**5.2.2 Задолженности**

Вкладка **Задолженности** отображает задолженности по рабочему времени для выбранного сотрудника, дате и величине нарушения:

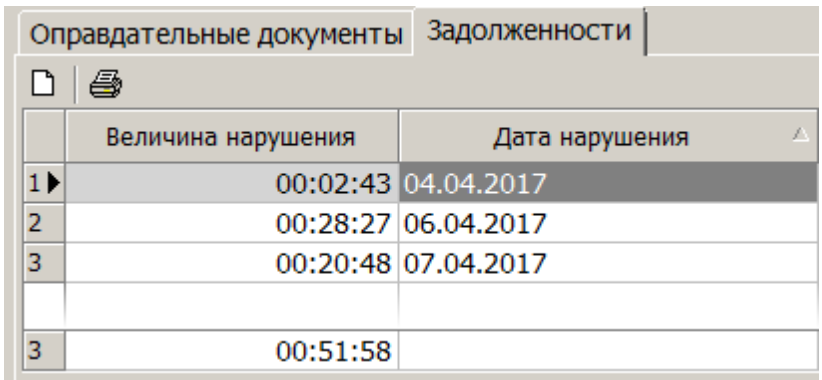

На вкладке доступны следующие инструменты:

**Создание документов на основе задолженностей** – кнопка позволяет создать составной оправдательный документ на основе одной или нескольких задолженностей. Созданный оправдательный документ отобразится на вкладке **Оправдательные документы.**

**Печать задолженностей (Ctrl+Alt+P)** – кнопка позволяет распечатать сведения о текущих задолженностях сотрудника с указанием даты и величины нарушения

#### **Оформление составных оправдательных документов на основе задолженностей**

Для создания на основе текущих задолженностей составного оправдательного документа необходимо:

- 1. Выберите сотрудника с задолженностью по рабочему времени в рабочей область раздела, дважды кликнув по нему левой кнопкой мыши.
- 2. Перейдите на вкладку **Задолженности** и нажмите на кнопку **Создание документов на основе задолженностей**. Откроется панель создания составных оправдательных документов:

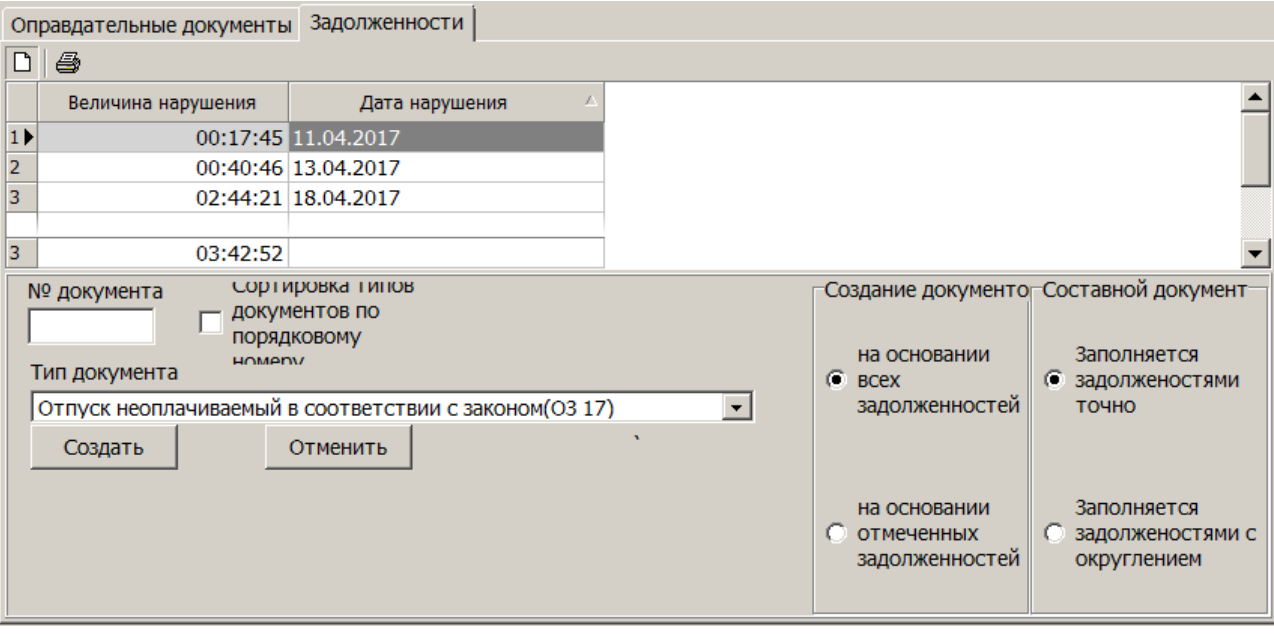

- 3. При необходимости укажите **№ документа**.
- 4. Установкой флажка **Сортировка типов документов по порядковому номеру** установите порядок отображения документов в выпадающем списке **Тип документа**.
- 5. Из выпадающего списка **Тип документа** выберите тип создаваемого составного оправдательного документа.
- 6. Выбрать параметры создания нового документа:
	- Создание документов:
		- o **на основании всех задолженностей** составной документ будет создан на основании всех имеющихся задолженностей,
		- o **на основании отмеченных задолженностей** составной документ будет создан на основании выделенных задолженностей.
	- Составной документ:
		- o **заполняется задолженностями точно** составной документ будет создаваться на основе точных значений задолженностей,
		- o **заполняется задолженностями с округлением** составной документ будет создаваться на основе задолженностей, которые округляются в большую сторону согласно заданным правилам округления. Задать правила округления можно в области, которая автоматически открывается при выборе параметра. Заполняется задолженностями с округлением.

7. Нажмите кнопку **Создать**. На основании задолженностей будет создан составной оправдательный документ. Задолженности, которые в результате составления документа были погашены полностью, исчезнут. Для задолженностей, которые в результате составления оправдательного документа были погашены частично, изменится величина нарушения.

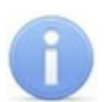

#### *Примечание:*

В случае, если составной документ создавался с заполнением задолженностями точно, или заданные правила округления не позволяют округлить задолженности, то на вкладке **Задолженности** могут остаться задолженности, суммарная продолжительность которых меньше или не может быть округлена до 1 часа или 1 рабочего дня (в зависимости от типа оправдательного документа), а значит погасить их на данный момент невозможно.

8. На вкладке **Оправдательные документы** появится новый составной оправдательный документ с заданными параметрами:

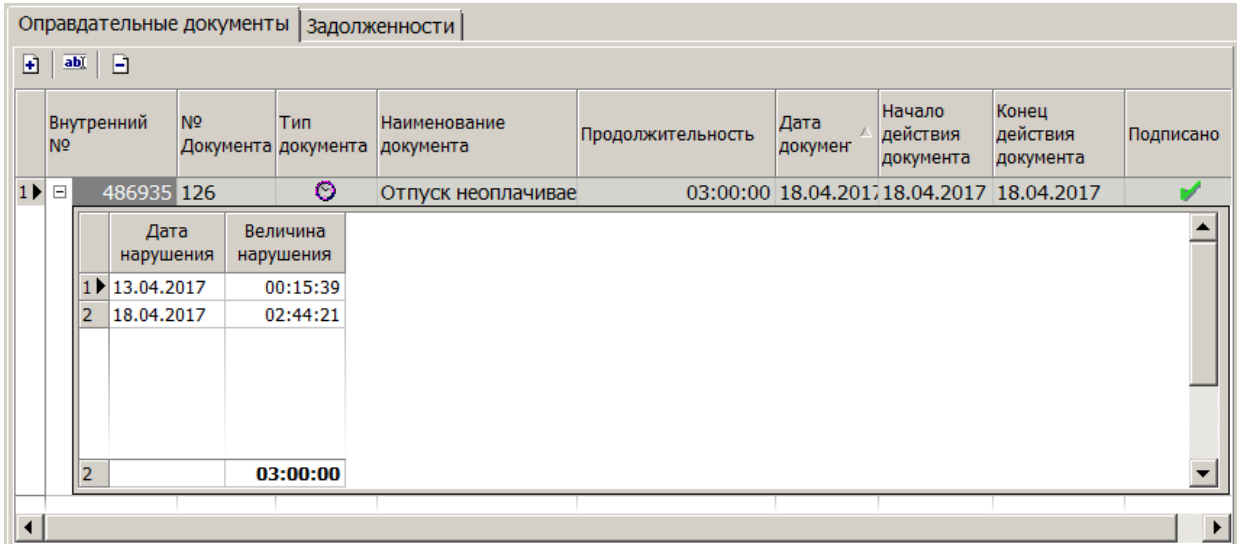

- Кнопка в столбце **Внутренний документ** означает, что это составной оправдательный документ. Для просмотра задолженностей, которые покрываются данным составным оправдательным документом, нажмите на кнопку  $E$ .
- Если документ создаётся оператором, имеющим полномочие **Право на подтверждение использования при расчёте оправдательного документа**, то в столбце **Подписано** автоматически устанавливается значок , что значит, что документ подписан и используется в расчётах.
- Если документ создаётся оператором, не имеющим полномочие **Право на подтверждение использования при расчёте оправдательного документа**, то в столбце **Подписано** автоматически устанавливается значок  $\mathbb{S}$ , что значит, что документ не подписан и не используется в расчётах. Изменить этот параметр может оператор, имеющий указанное полномочие.

### <span id="page-45-0"></span>**5.3 Описание полей данных журнала**

Рабочая область раздела содержит следующие поля данных:

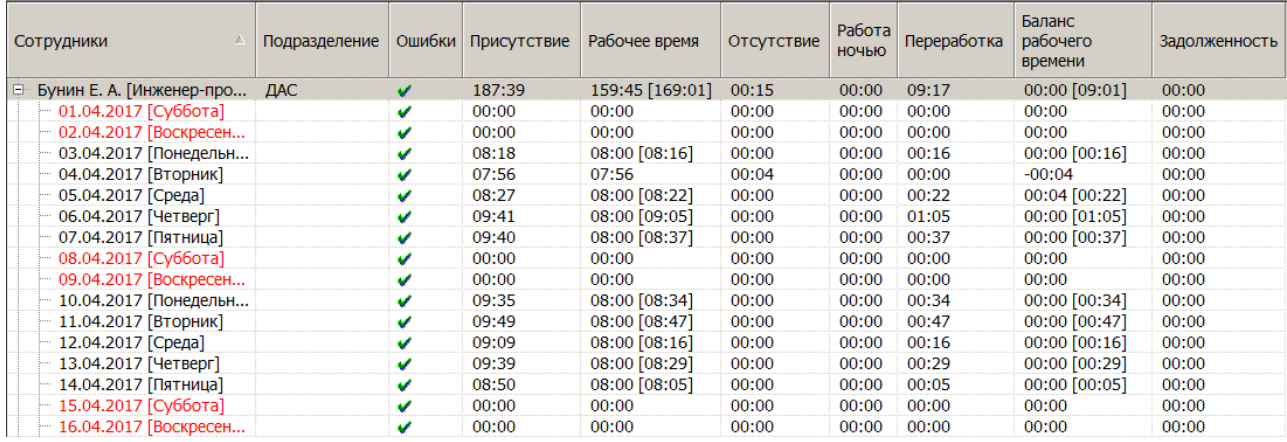

**Ошибки** – Значком <sup>©</sup> в столбце отмечены дни, для которых требуется корректировка данных о проходах. Если для сотрудника хотя бы один день из указанного на панели инструментов периода требует корректировки данных о проходах, то в строке с ФИО сотрудника так же будет установлен значок  $\mathbb{S}$ . Если в установлен значок  $\checkmark$ , то корректировка не требуется.

#### *Примечание:*

Если в разделе *«График работы»* модуля *PERCo-SN01 «Базовое ПО»* для графика, по которому работает сотрудник, установлен параметр **Не учитывать двойные проходы**, то при регистрации подряд **n** входов и затем **N** выходов, для расчётов берутся наиболее удалённые друг от друга вход и выход. Если параметр **Не учитывать двойные проходы** не установлен – для расчёта берутся ближайшие друг к другу вход и выход.

Корректировка данных о проходах может потребоваться, если количество входов и выходов сотрудника из регистрирующего помещения в течение суток не соответствуют друг другу. Возникновение такой ситуации возможно, если сотрудник при входе или выходе не предъявил или предъявил дважды карту доступа. Это не относится к сотрудникам, время работы которых в соответствии с установленным им графиком работы предусматривает переход на следующие сутки.

**Присутствие** – время нахождения сотрудника на *рабочем месте* независимо от установленного для него *графика работы*. Если для графика работы сотрудника установлен флажок у параметра **Учитывать только первый вход последний выход**, то в столбце будет указано время между первым входом в регистрирующее помещение и последним выходом из него за календарный день.

**Рабочее время** – зарегистрированное время, в течение которого сотрудник находился на *рабочем месте* согласно установленного для него *графика работы* и выполнял свои трудовые обязанности.

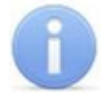

#### *Примечание:*

Если в выбранном периоде существовал **Рабочий выходной** и **Дата переноса**, то **Рабочее время** будет рассчитываться только после фактического наступления этой **Даты переноса**.

**Отсутствие** – время, в течение которого сотрудник отсутствовал на рабочем месте в нарушение установленного для него *графика работы*. На время отсутствия должны быть оформлены *оправдательные документы*.

**Работа ночью** – время, проведенное сотрудником на *рабочем месте*, в соответствии с установленным для него *графиком работы* в период времени, считающийся ночным.

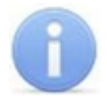

#### *Примечание:*

Периоды вечернего и ночного времени работы устанавливаются в разделе *«График работы»* модуля *PERCo-SN01 «Базовое ПО»* на вкладке **Праздничные дни**. По умолчанию для вечернего времени установлен промежуток с 20 до 22 часов, для ночного – с 22 до 6 часов.

**Переработка** – время, проведенное сотрудником на *рабочем месте*, вне *обязательного времени работы*, превышающее *норму рабочего времени* и разрешенных перерывов за день.

**Баланс рабочего времени** – разница между *временем присутствия* и рабочим временем, которое должен был бы отработать сотрудник в соответствии с графиком работы.

**Задолженность** – задолженность сотрудника по рабочему времени.

### <span id="page-46-0"></span>**5.4 Просмотр журнала**

Для отображения журнала рабочего времени сотрудников одного из подразделений за определенный период:

- 1. Нажмите кнопку **Выбор подразделения<sup>® на</sup> на панели инструментов** раздела и укажите подразделение. Выбранное подразделение будет отображаться справа от кнопки. В рабочей области раздела будет представлен список сотрудников выбранного подразделения.
- 2. Укажите начало и конец периода просмотра журнала рабочего времени с помощью полей ввода дат на панели инструментов раздела.
- 3. Нажмите кнопку **Обновить данные** на панели инструментов раздела. Данные журнала будут отображены в рабочей области раздела. Для каждого сотрудника данные представлены в виде выпадающего списка по дням в пределах указанного периода. Для раскрытия списка нажмите на значок н слева от строки с ФИО сотрудника.
- 4. Для открытия панелей дополнительных данных о проходах и документах дважды нажмите левой кнопкой мыши в строке с данными сотрудника в рабочей области раздела.
- 5. В случае необходимости произведите [корректировку](#page-47-0) [данных](#page-47-0) [о](#page-47-0) [проходах.](#page-47-0)
- 6. В случае необходимости добавьте или измените [оправдательные](#page-41-0) [документы](#page-41-0).
- 7. Для просмотра параметров графика работы сотрудника и его расписания работы выделите в рабочей области раздела нужный день и нажмите кнопку **График работы** на панели инструментов раздела. Откроется окно график работы.
- 8. Выделите в рабочей области раздела одного или нескольких сотрудников, данные журнала для которых необходимо сохранить в файле электронных таблиц или распечатать. Если не будет выделен ни один сотрудник, то данные будут сохранены или распечатаны для всех сотрудников выбранного подразделения.
- 9. Если необходимо сохранить данные журнала из рабочей области раздела в файле электронных таблиц, то нажмите стрелку справа от кнопки **Экспорт** на панели инструментов раздела. В открывшемся меню выберите формат для сохранения.

**Экспорт в Excel;**

#### **Экспорт в OpenOffice Calc.**

10. Если необходимо распечатать данные журнала из рабочей области раздела, нажмите кнопку **Распечатать выбранную таблицу** на панели инструментов раздела. Откроется окно предварительного просмотра.

### <span id="page-47-0"></span>**5.5 Корректировка списка событий прохода**

Для корректировки списка проходов сотрудника в регистрирующие помещения, используемых при расчете рабочего времени:

- 1. В рабочей области раздела нажмите на значок в слева от строки с данными сотрудника, для которого необходимо скорректировать данные о проходах.
- 2. В выпадающем списке выделите день для корректировки данных о проходах. На панели дополнительных данных будет выведен список проходов за указанный день.
- 3. На панели корректировки данных о проходах исключите некорректные проходы. Для этого в столбце **Участвует в расчетах** дважды нажмите левой кнопкой мыши в столбце **Подписано** (значок при этом изменится на <sup>©</sup>) или вызовите контекстное меню нажатием правой кнопкой мыши.

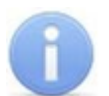

#### *Примечание:*

Начиная с версии *PERCo-S-20 3.9.6.5* перерасчёт на каждое отключение/ включение события прохода автоматически не производится, в связи с тем, что появилась кнопка индивидуального пересчёта **Пересчитать сотрудника (Alt +C)**, что позволяет произвести однократный перерасчёт уже после всех необходимых отключений/включений.

- 4. Если число входов и выходов за день соответствуют друг другу, то день будет отмечен в столбце **Ошибки** рабочей области значком .
- 5. Таким же образом скорректируйте данные о проходах для других дней в выпадающем списке, отмеченных значком  $\mathbb{S}$ . После этого для сотрудника значок в строке с данными сотрудника изменится на  $\blacktriangledown$ .
- 6. На панели инструментов раздела нажмите кнопку **Обновить данные** для пересчета данных журнала. Дополнительные панели будут закрыты, все выпадающие списки будут свернуты.
- 7. Если необходимо распечатать данные из рабочей области панели дополнительных данных о проходах, выделите в рабочей области панели одну из строк и нажмите кнопку **Распечатать выбранную таблицу** на панели инструментов раздела. Откроется окно предварительного просмотра.

### **ООО «ПЭРКо»**

Call-центр: 8-800-333-52-53 (бесплатно) Тел.: (812) 247-04-57

Почтовый адрес: 194021, Россия, Санкт-Петербург, Политехническая улица, дом 4, корпус 2

Техническая поддержка: Call-центр: 8-800-775-37-05 (бесплатно) Тел.: (812) 247-04-55

- **system@perco.ru**  по вопросам обслуживания электроники систем безопасности
- **turnstile@perco.ru**  по вопросам обслуживания турникетов и ограждений
	- **locks@perco.ru** по вопросам обслуживания замков

 **soft@perco.ru** - по вопросам технической поддержки программного обеспечения

### www.perco.ru

Кор. 28.04.2020

www.perco.ru тел: 8 (800) 333-52-53

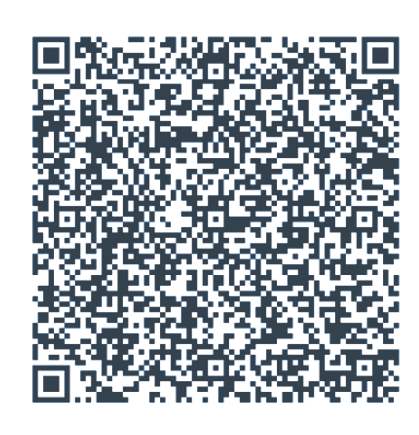